## **TRAVELS WITH SHERMAN**

**MAKING YOUR OWN GOOGLE TRAVEL MAP** 

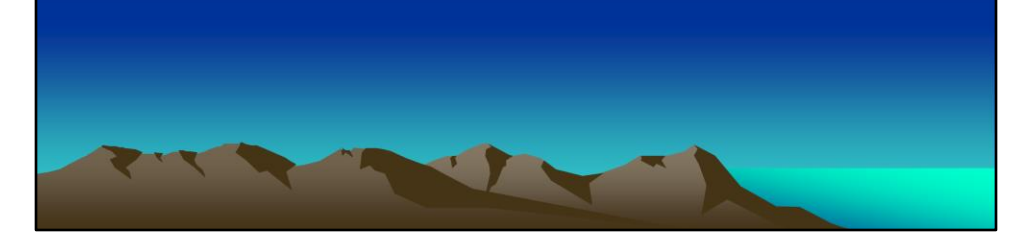

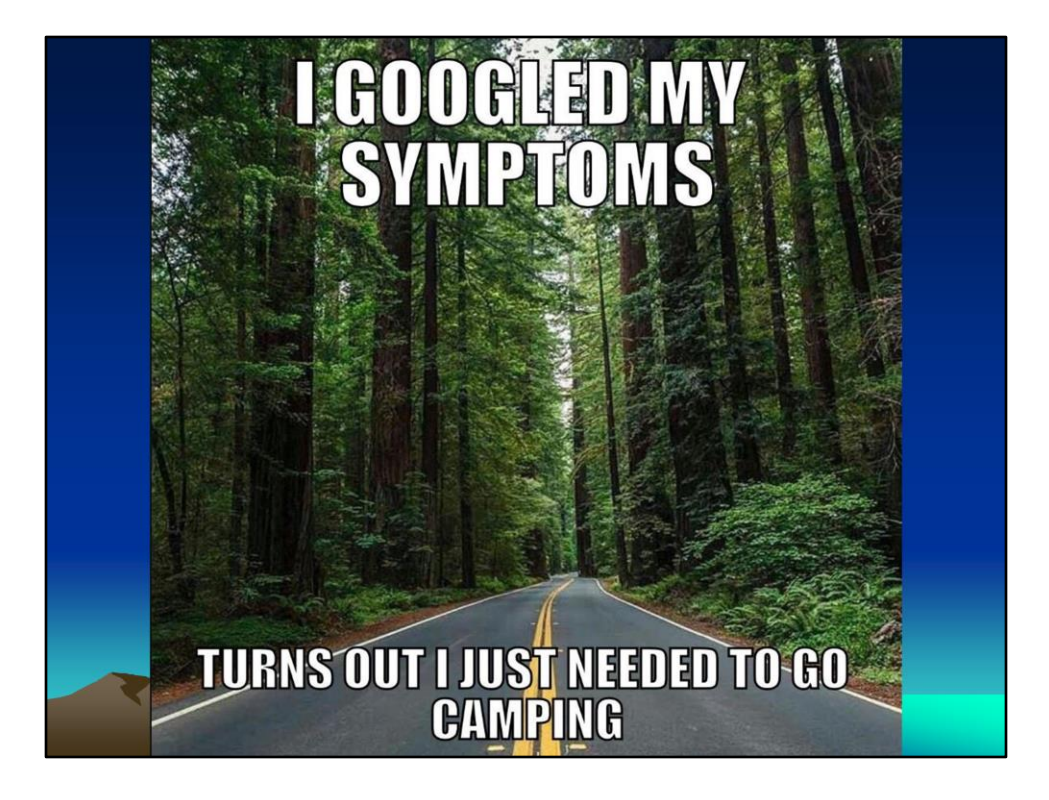

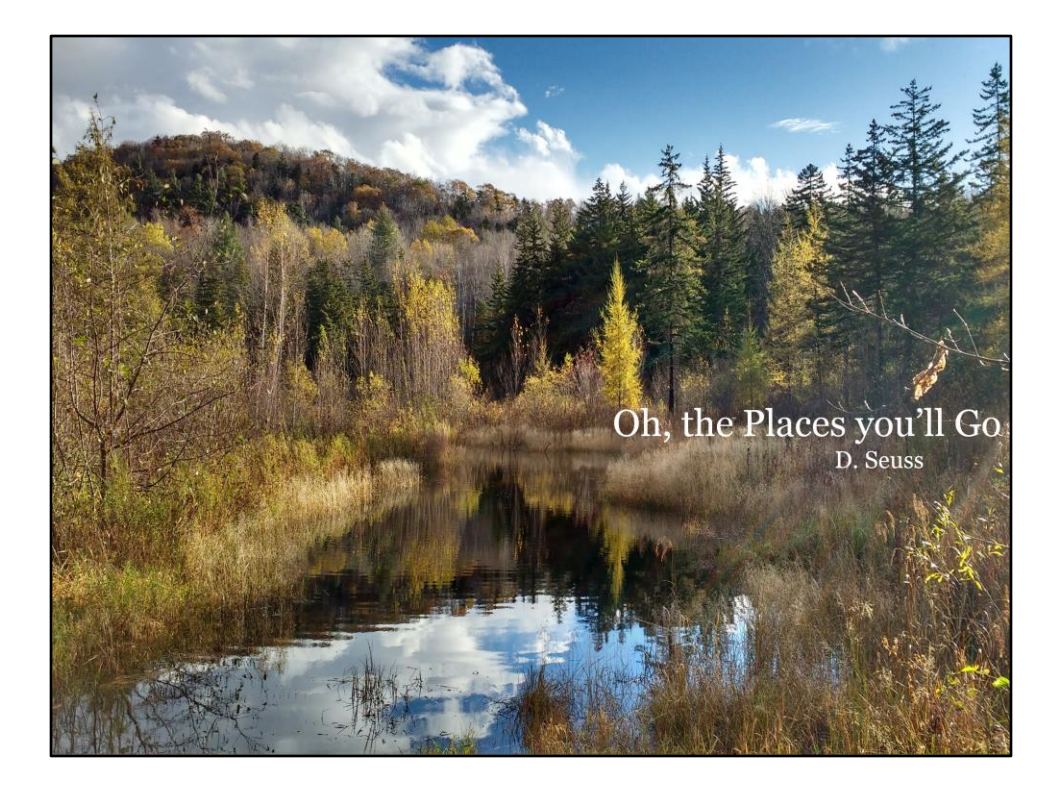

I keep a notebook documenting all of our RV trips, recording where we've stayed and when. I note what site we stayed in, if we like others better, memorable things about the CG, and whether we'd return. Then I can use that information when planning our next trip. But if I can't remember the name of a CG or I don't remember exactly when we were there, sometimes it's not so easy to find what I'm looking for. So I decided I needed to come up with another way to keep track of the information.

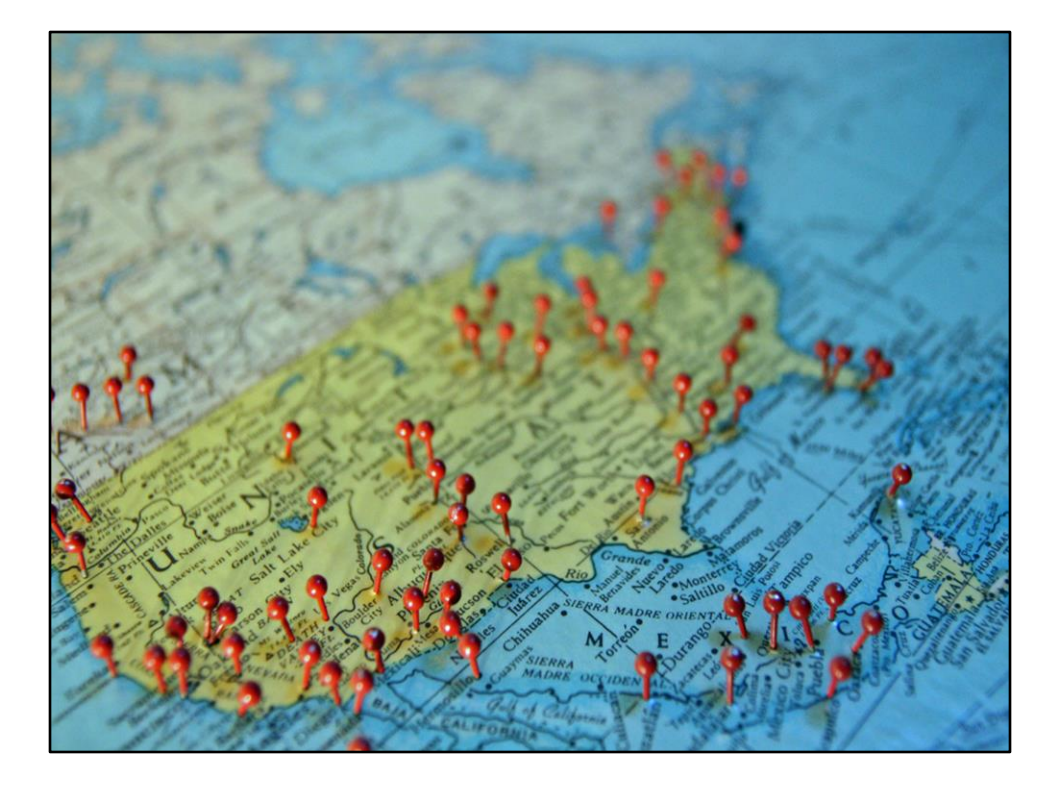

I guess sticking pushpins in a map might work for some people, but it's not for me. I decided to use Google maps to create my own personal map of places. So the first step was opening up Google maps.

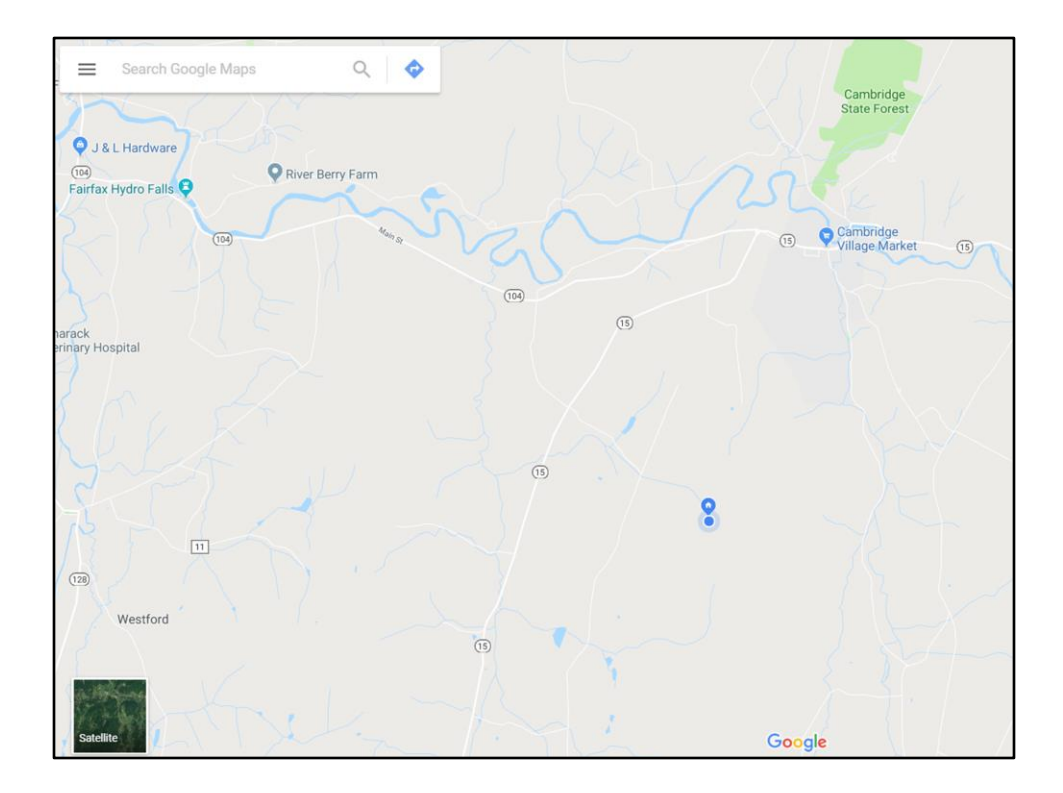

Since I use Google maps to get directions when planning our trip routes, it remembers our location. So the page that comes up for me starts at out house. Click on the Menu, which some people refer to as the "hamburger".

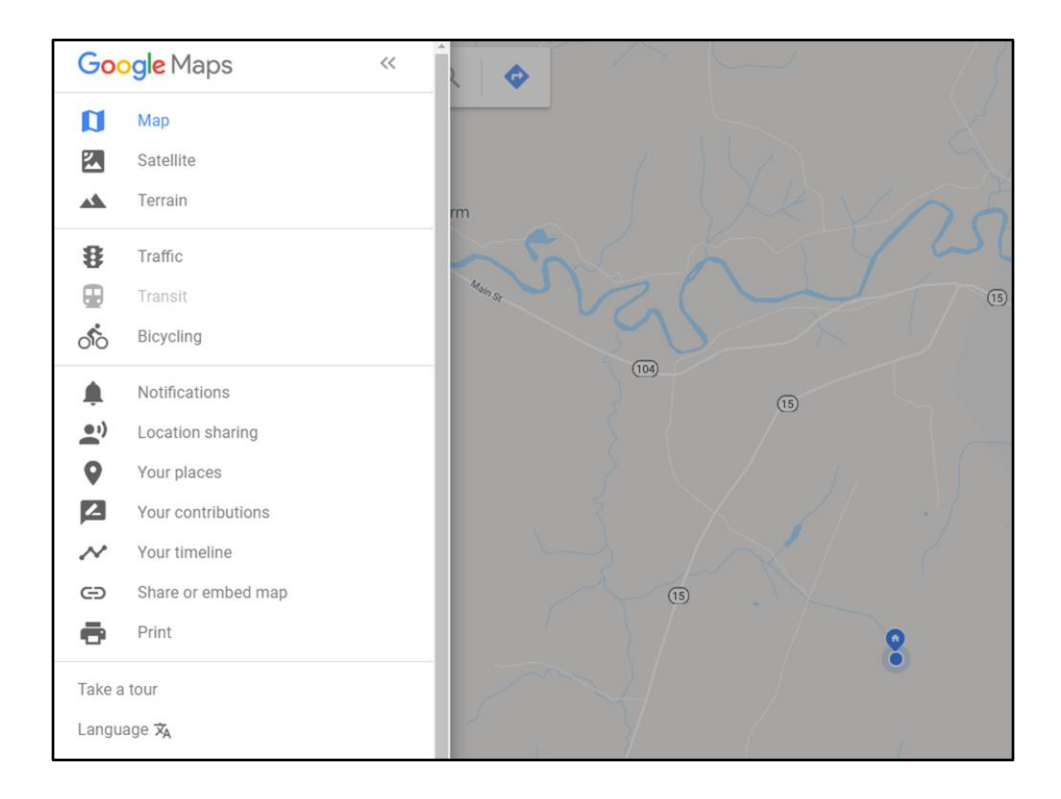

This is what you'll see, so next you select "Your places".

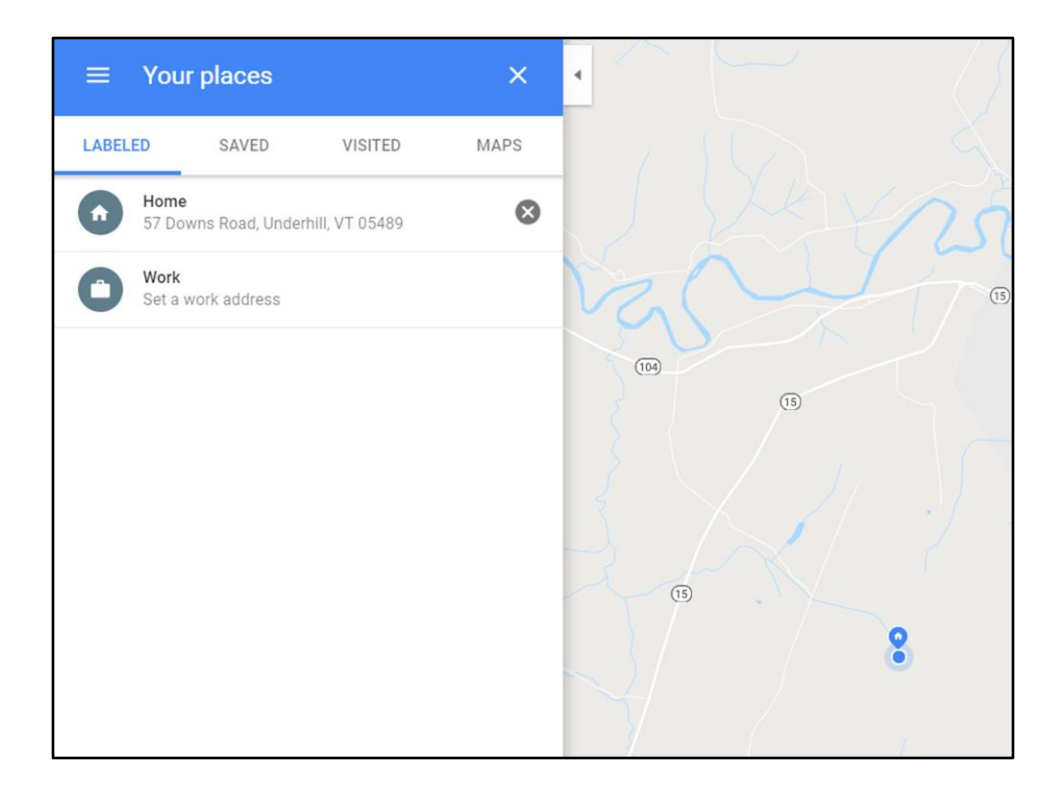

Then you click on Maps....

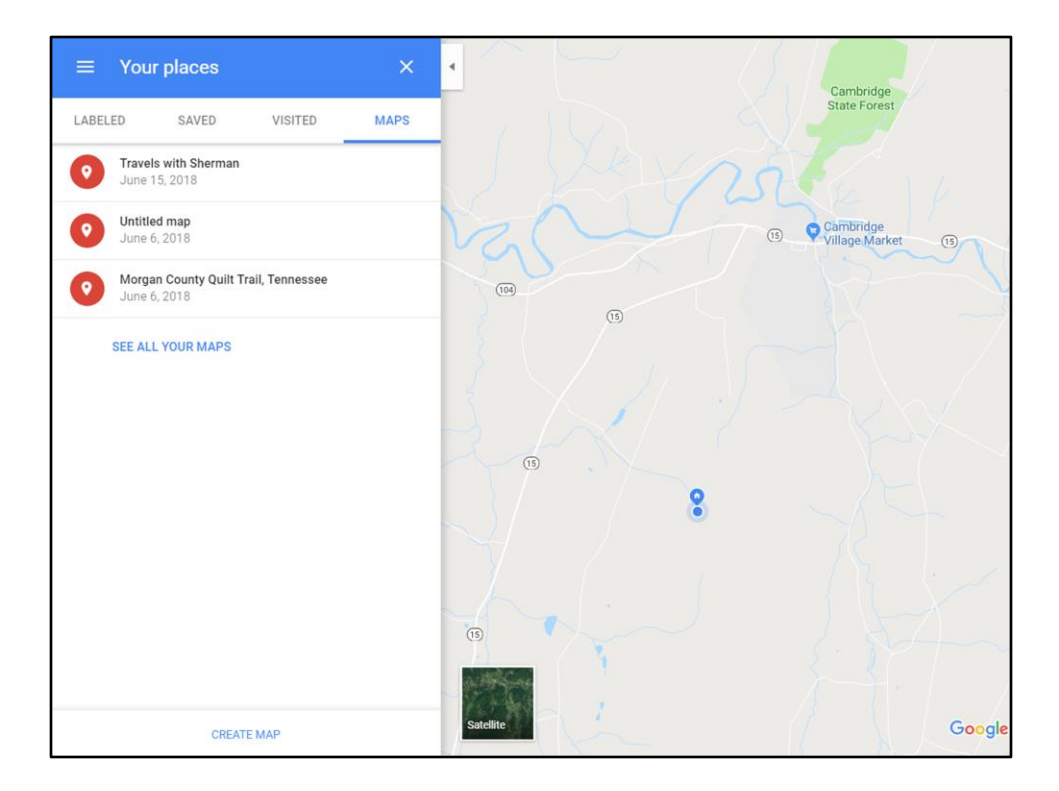

... and you'll get a list of maps you've saved. Click on Create a Map

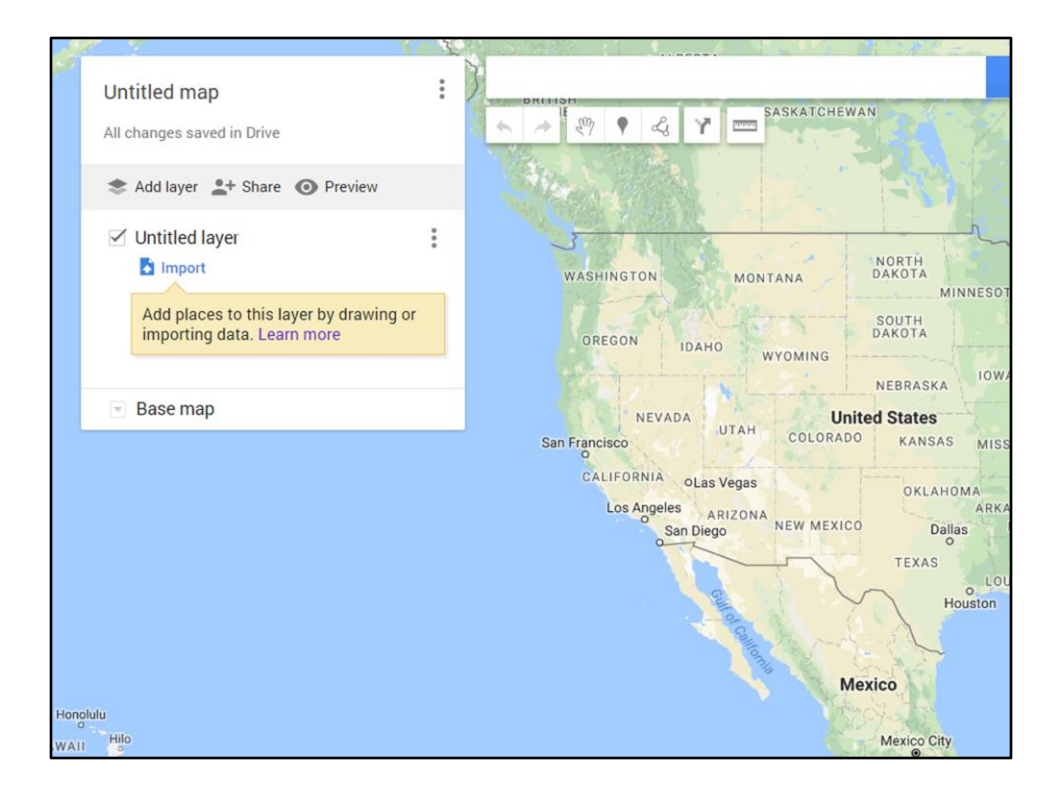

and you'll get a blank map. Click on Untitled Map...

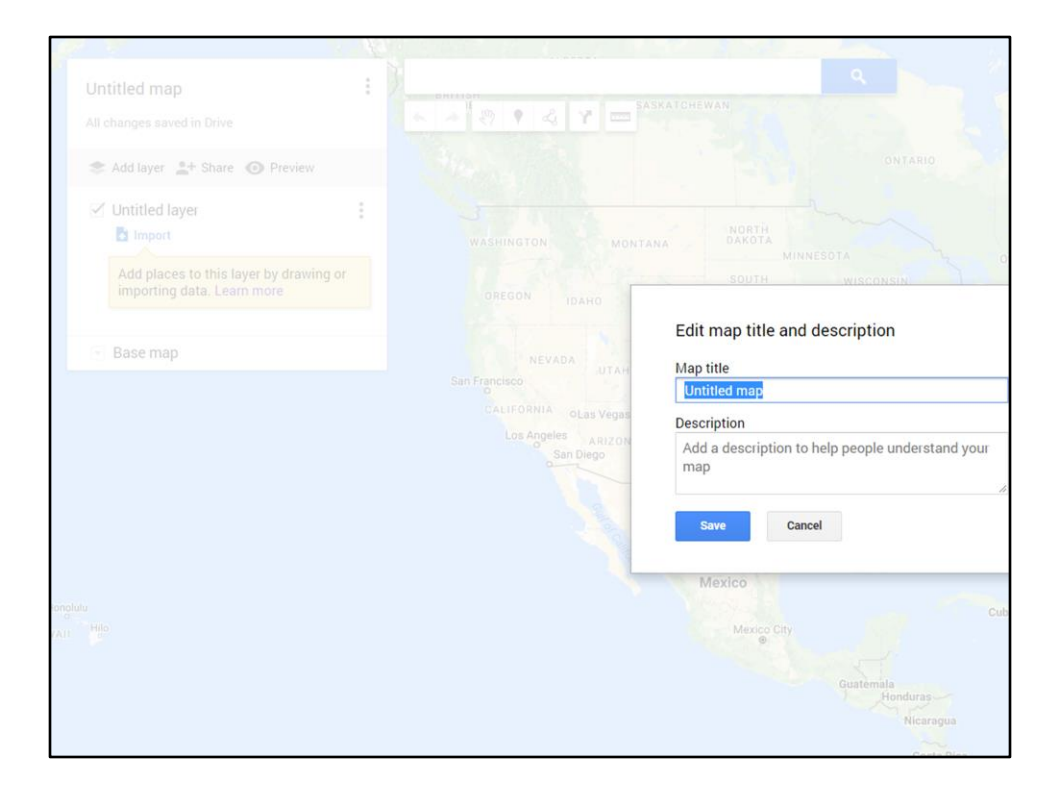

And you can the name of your map and add a description, if you want.

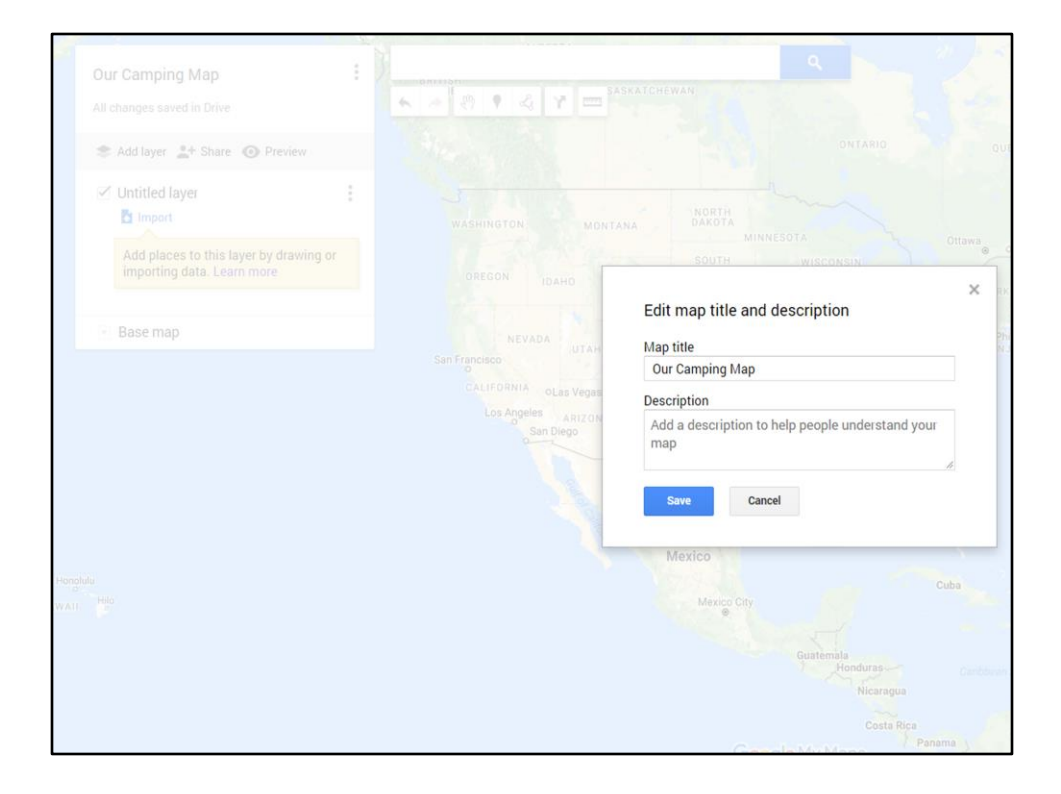

Hit Save....

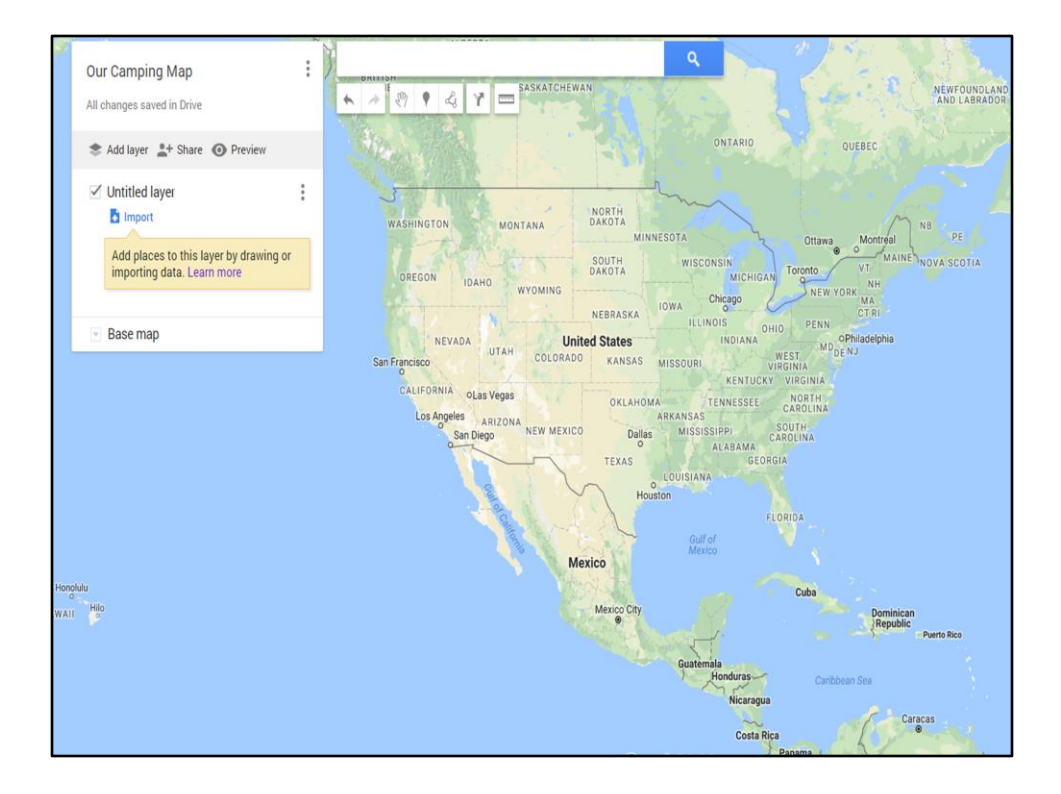

Your map appears and now it has a title. Now you can start entering various locations in different layers.

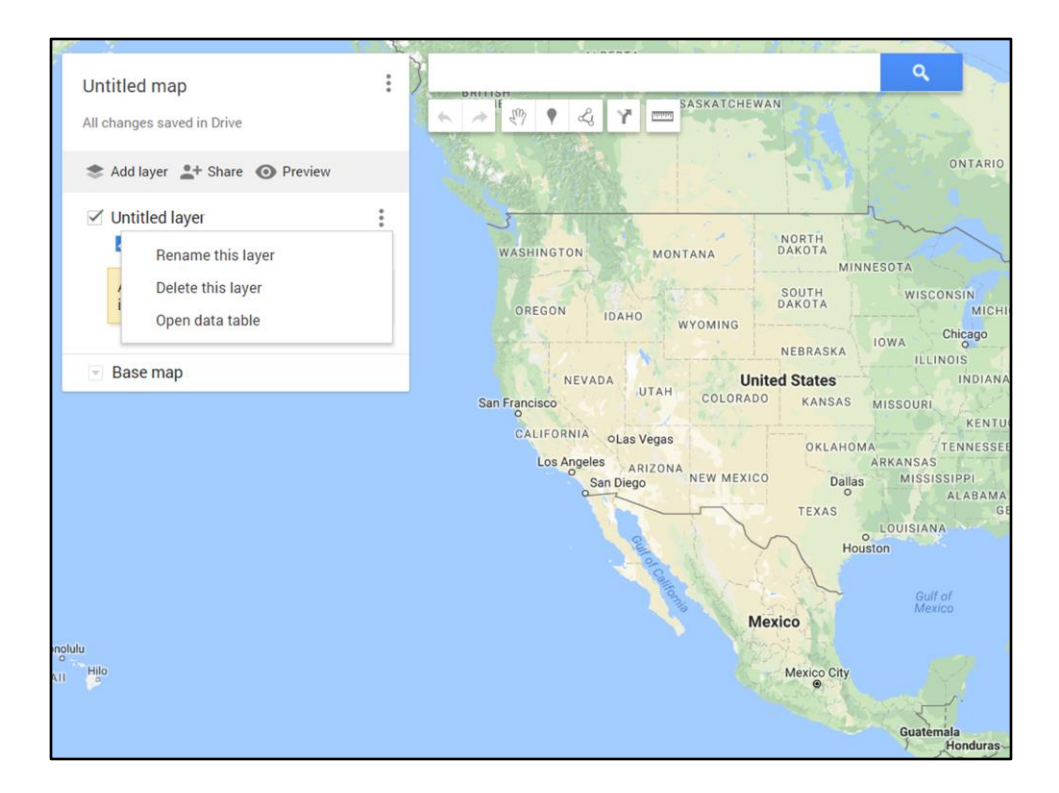

Click on the three little dots to see the menu options and select Rename this layer.

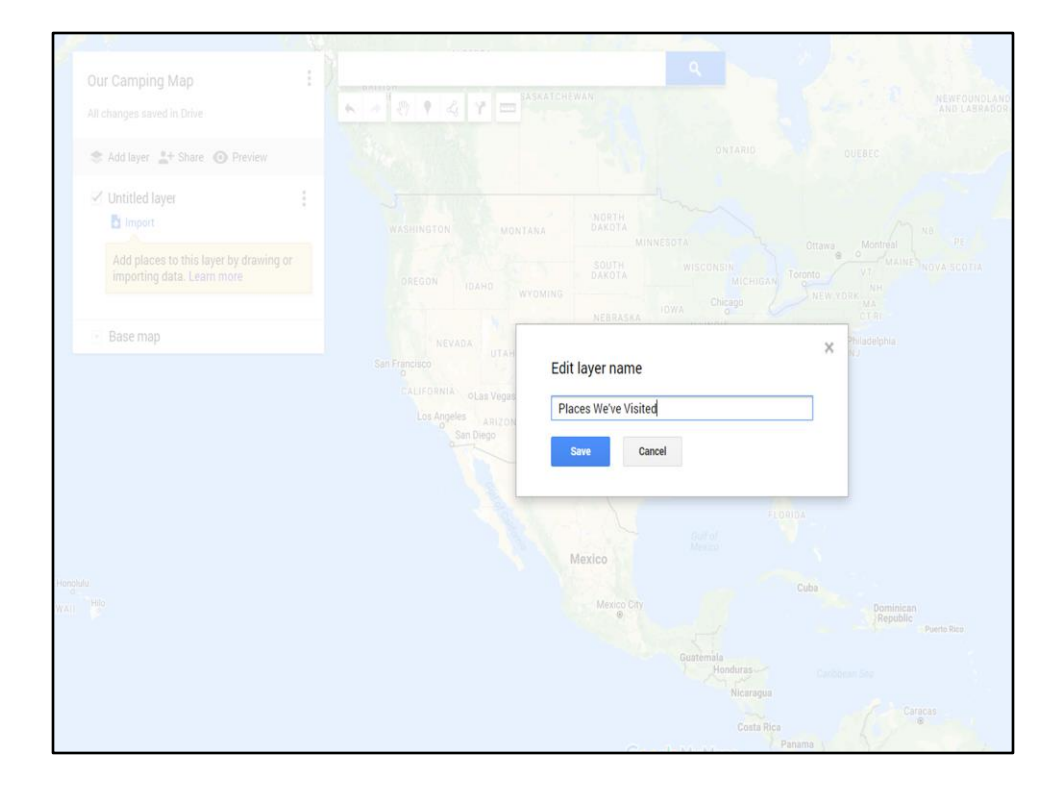

and type the name of whatever you want to include in this layer. Then hit Save.

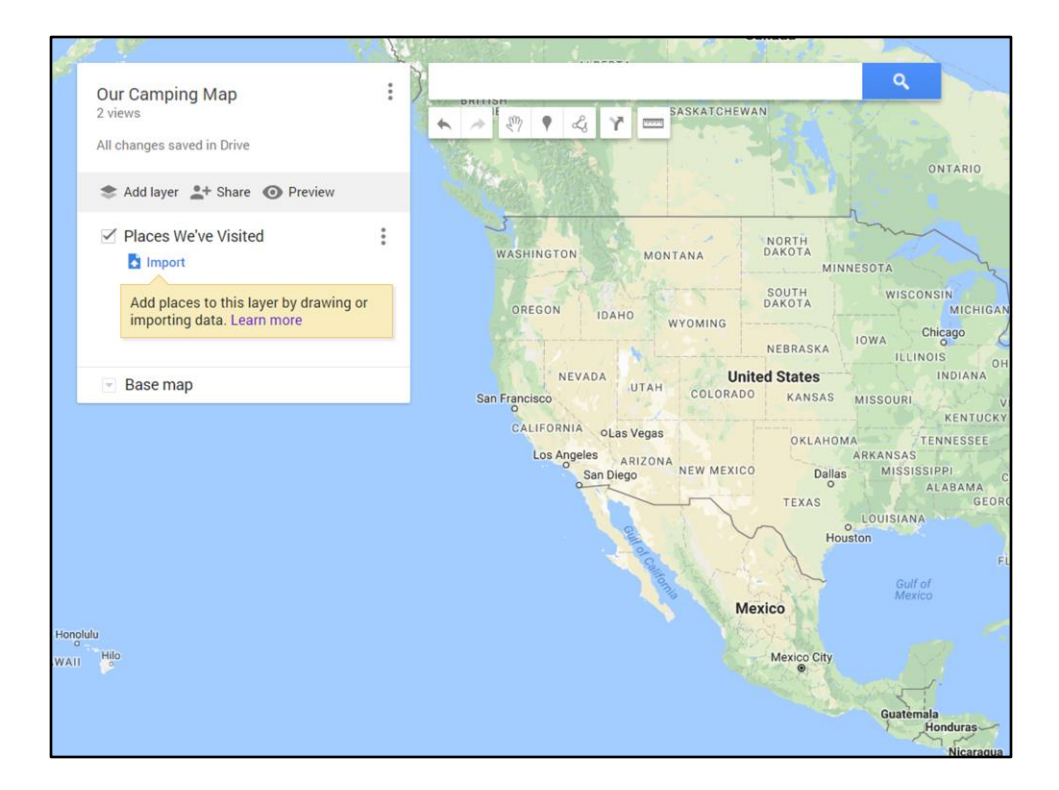

And the title appears.

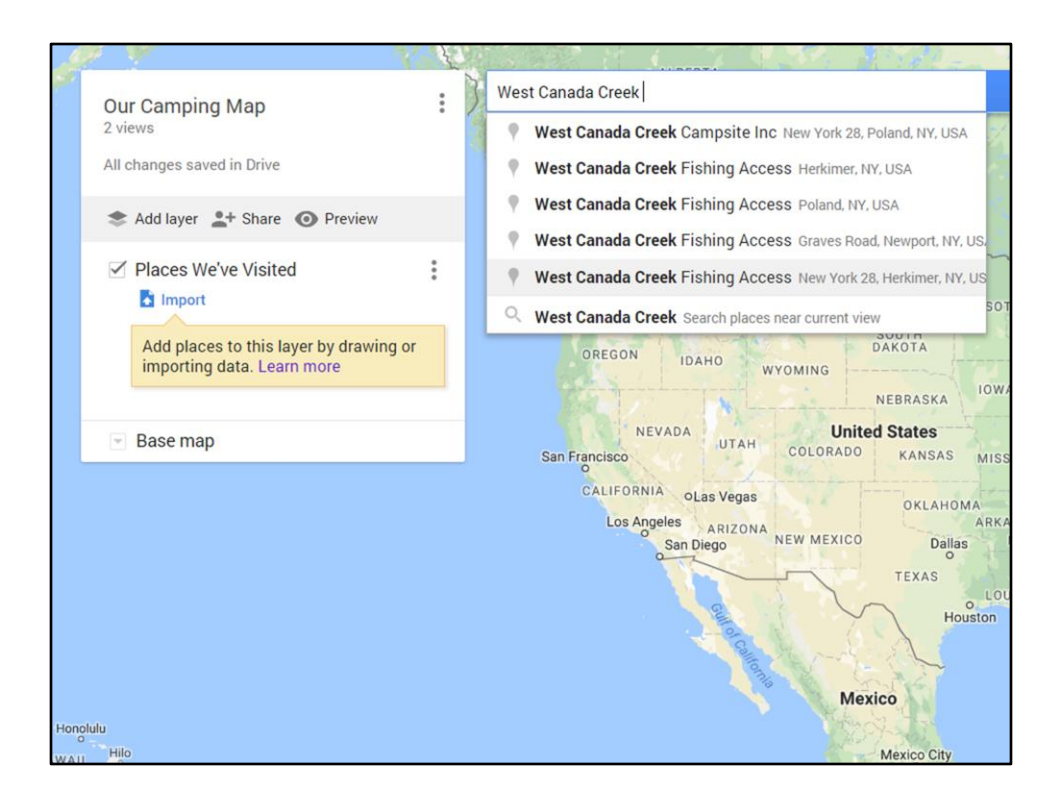

Now type the name of a location, just like when you use Google maps to find someplace. Hit Enter and

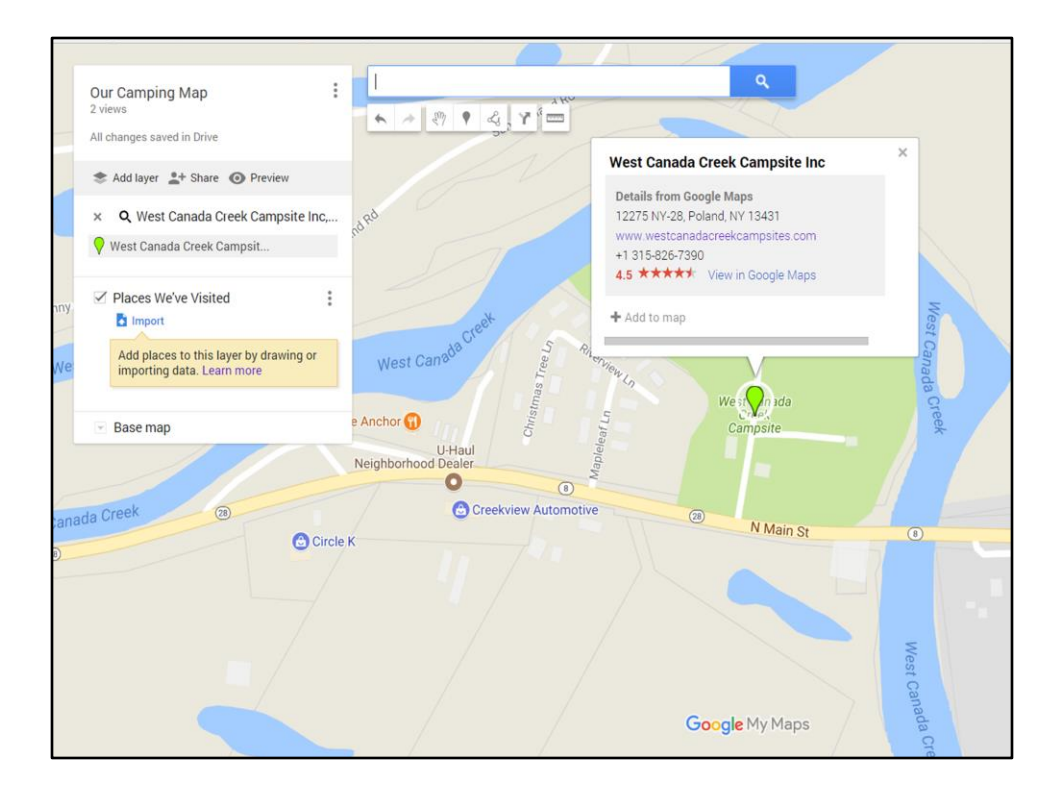

an information box pops up and the place is listed on the left. When you select "Add to map"...

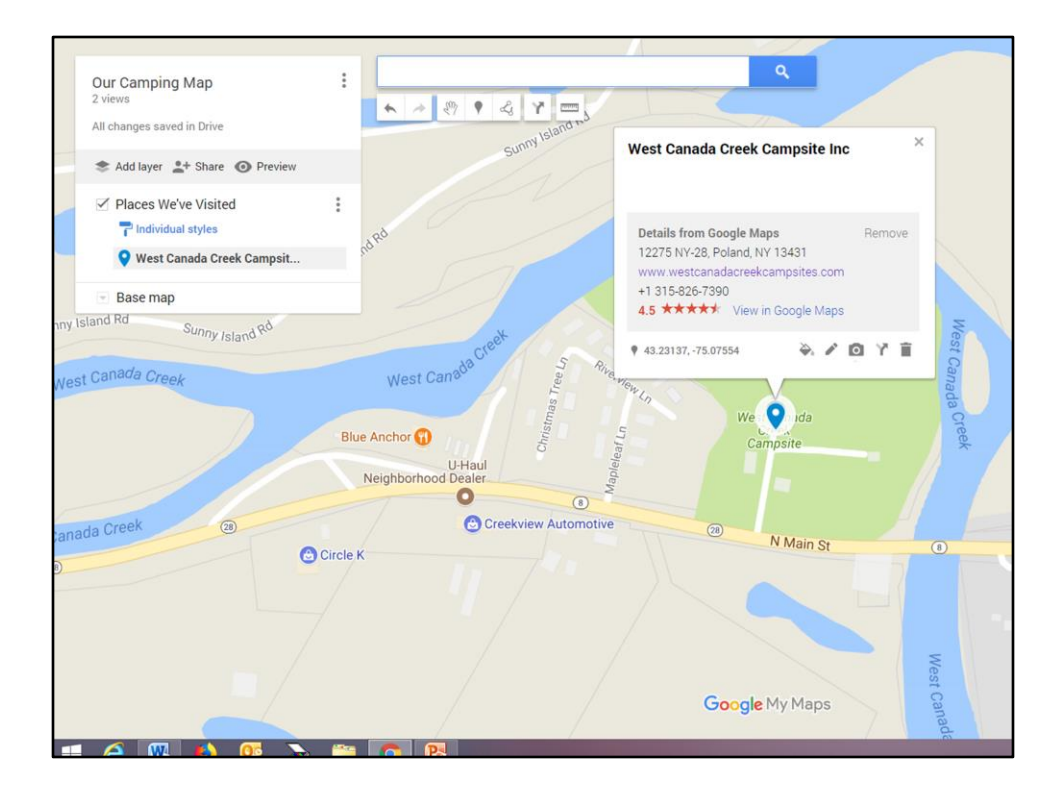

…it's listed in the specific layer and the information box now also includes GPS coordinates as well as options for personalizing the item.

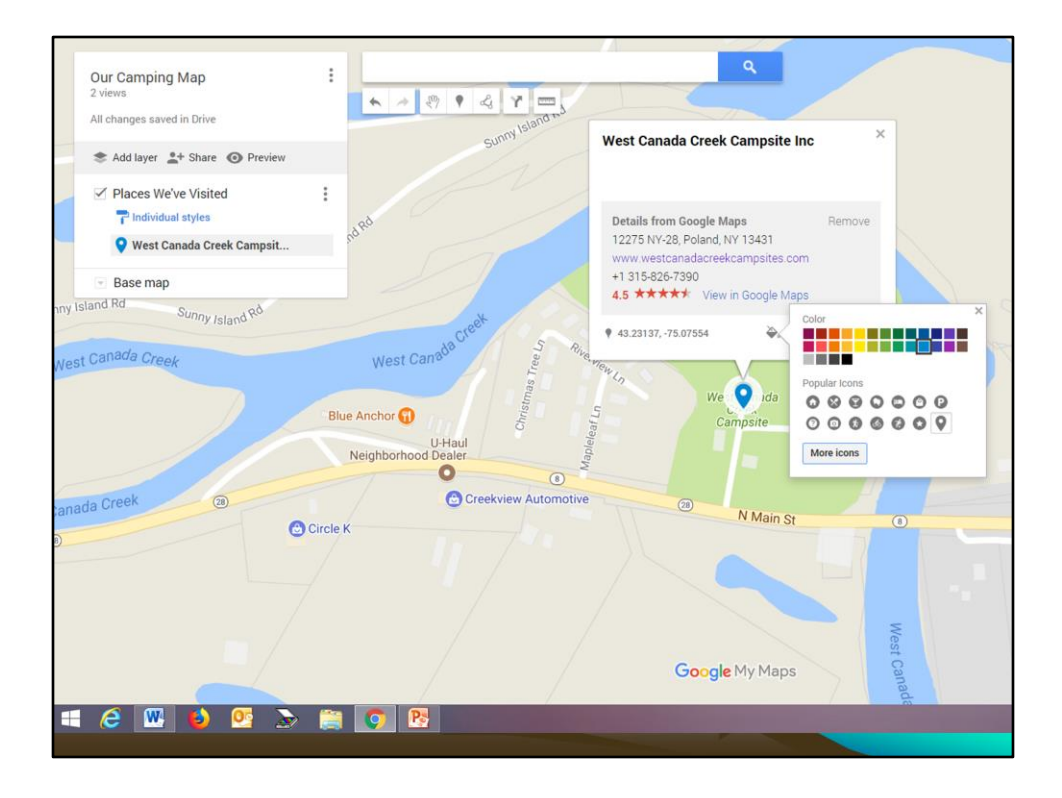

You see the current color of your "pushpin" and you can choose a specific icon for the item. If you don't see what you're looking for, select More Icons...

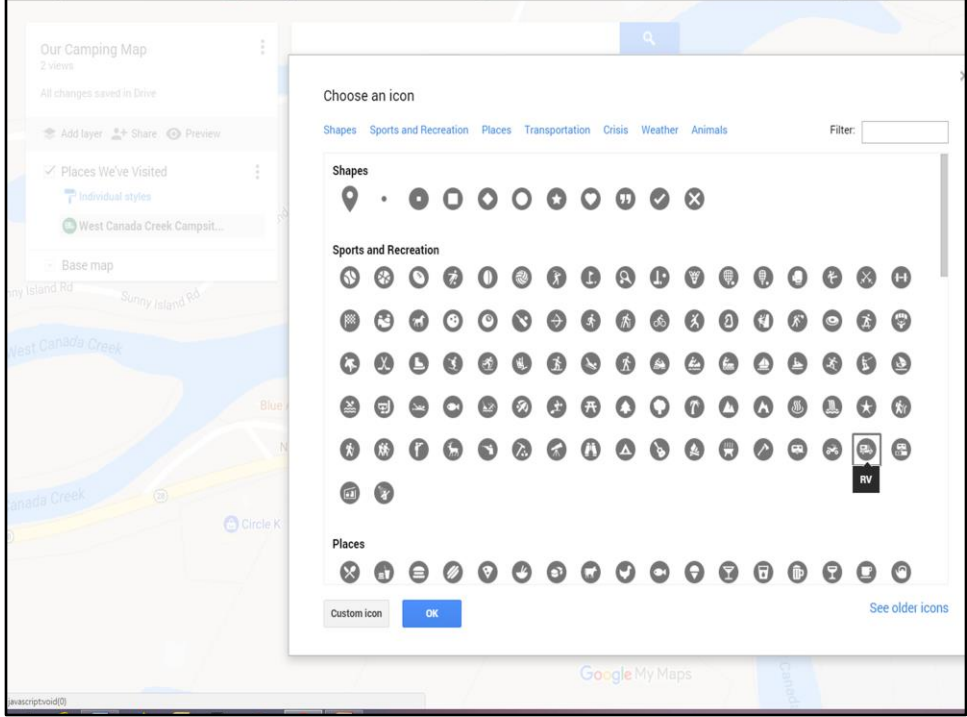

........ and choose the one you want. Say OK...

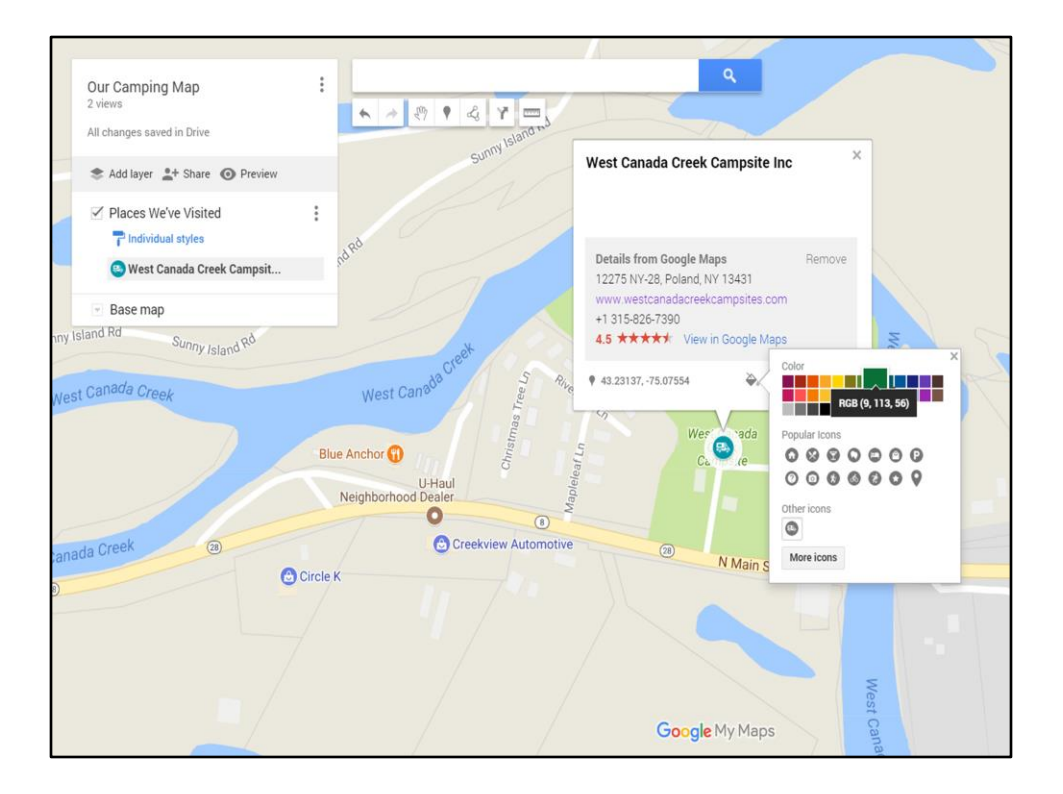

Now the pushpin has changed to an RV. Change the color if you want and then close the little Edit box.

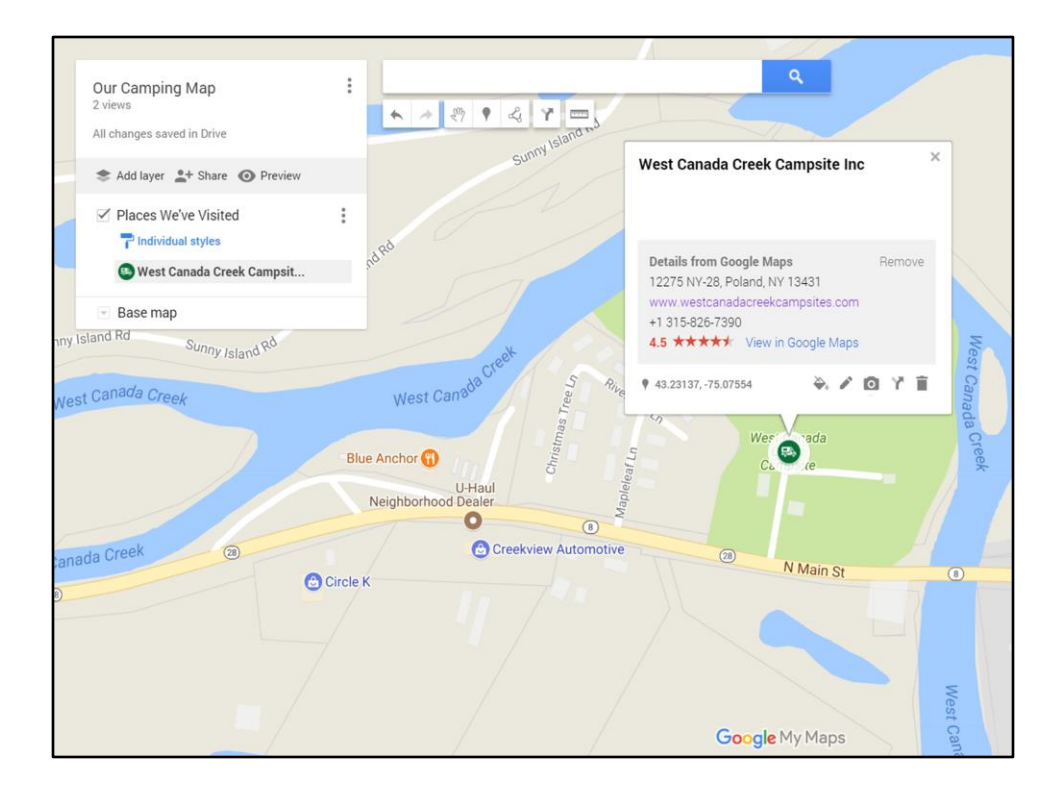

Now close the information box....

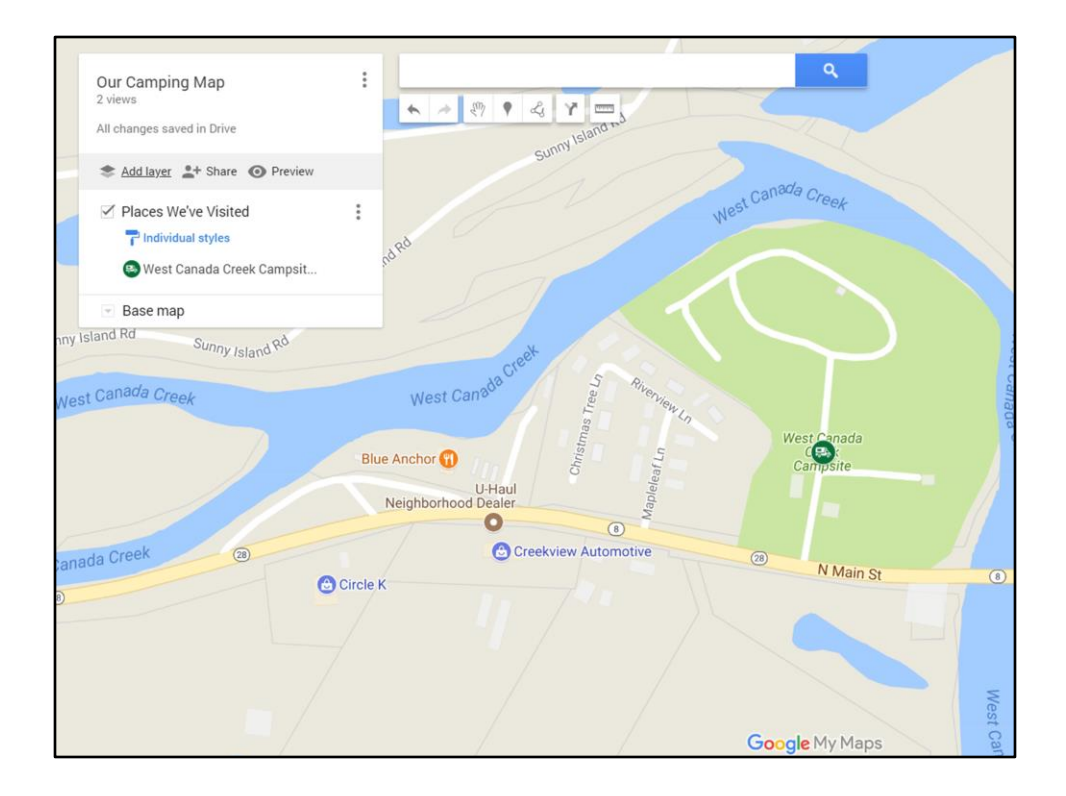

And you're left with just the icon.

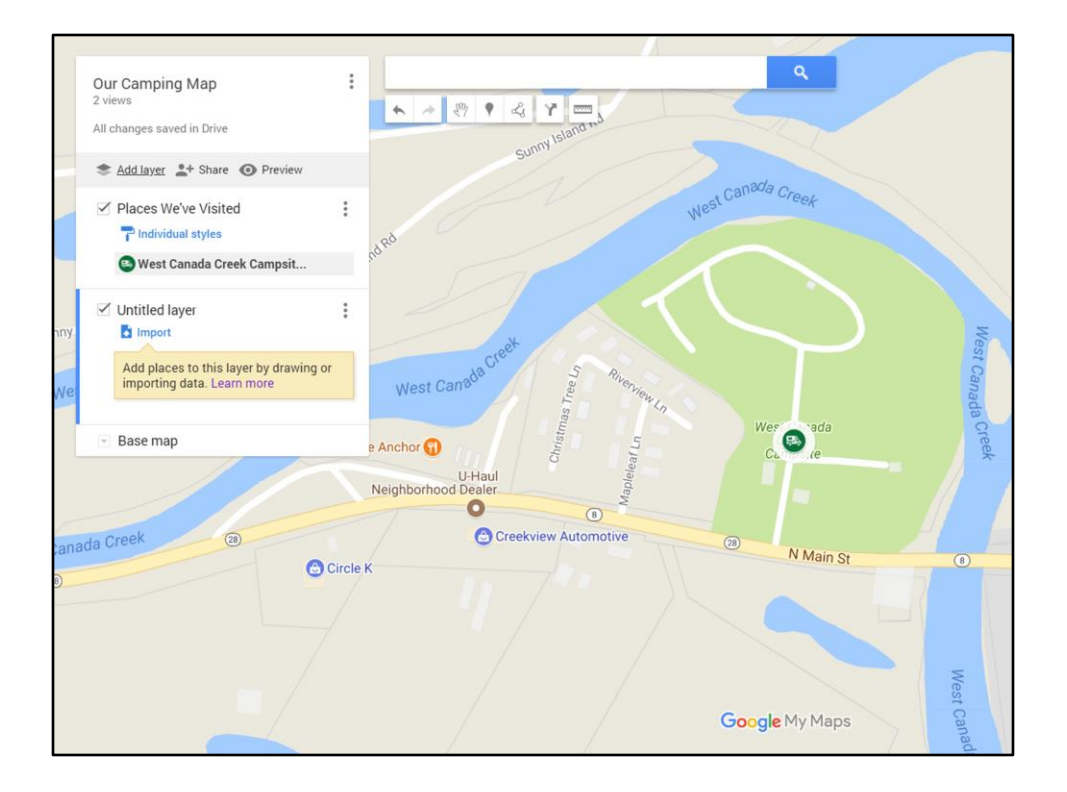

Click on "Add layer" and then repeat the same steps to add another type of location.

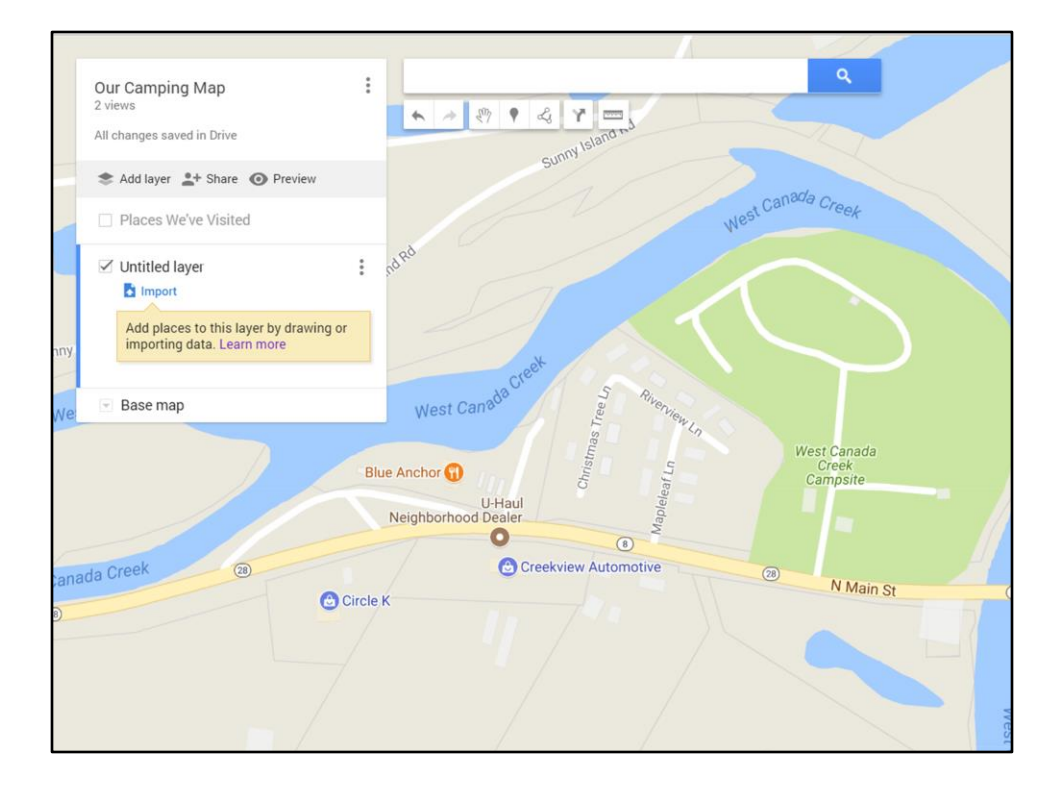

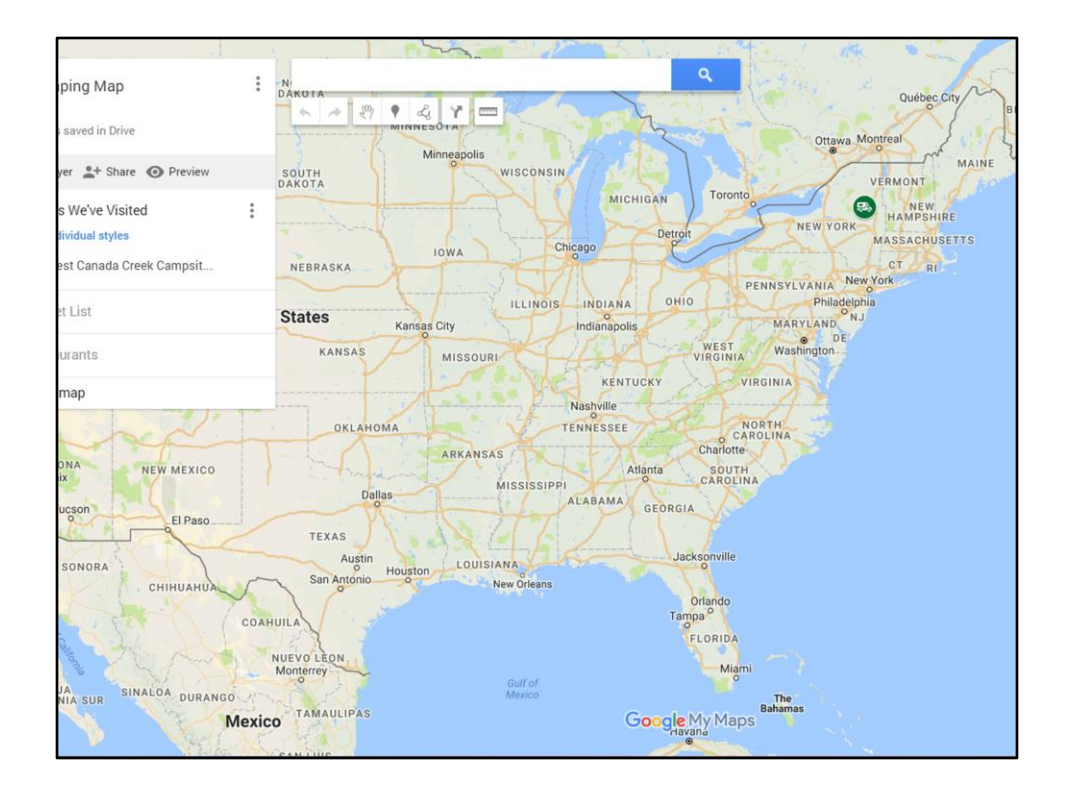

Here's how it looks on your map.

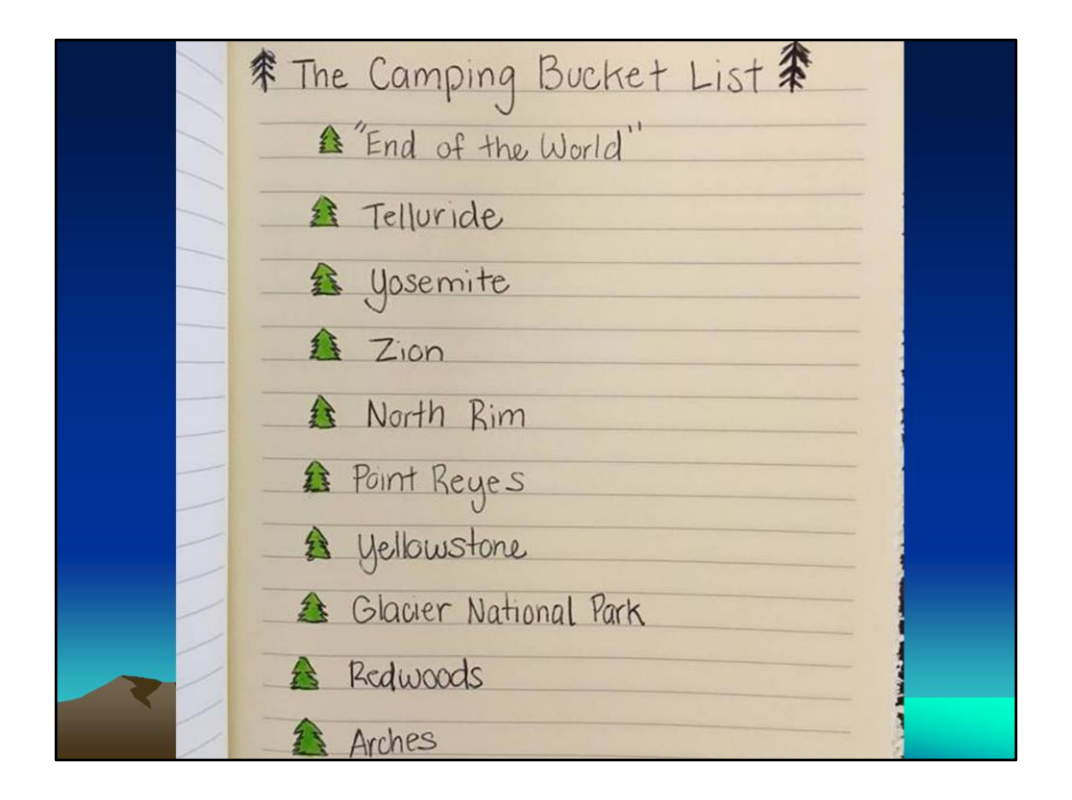

We all have our Bucket List of places to visit, so that's what I chose to add to the next layer.

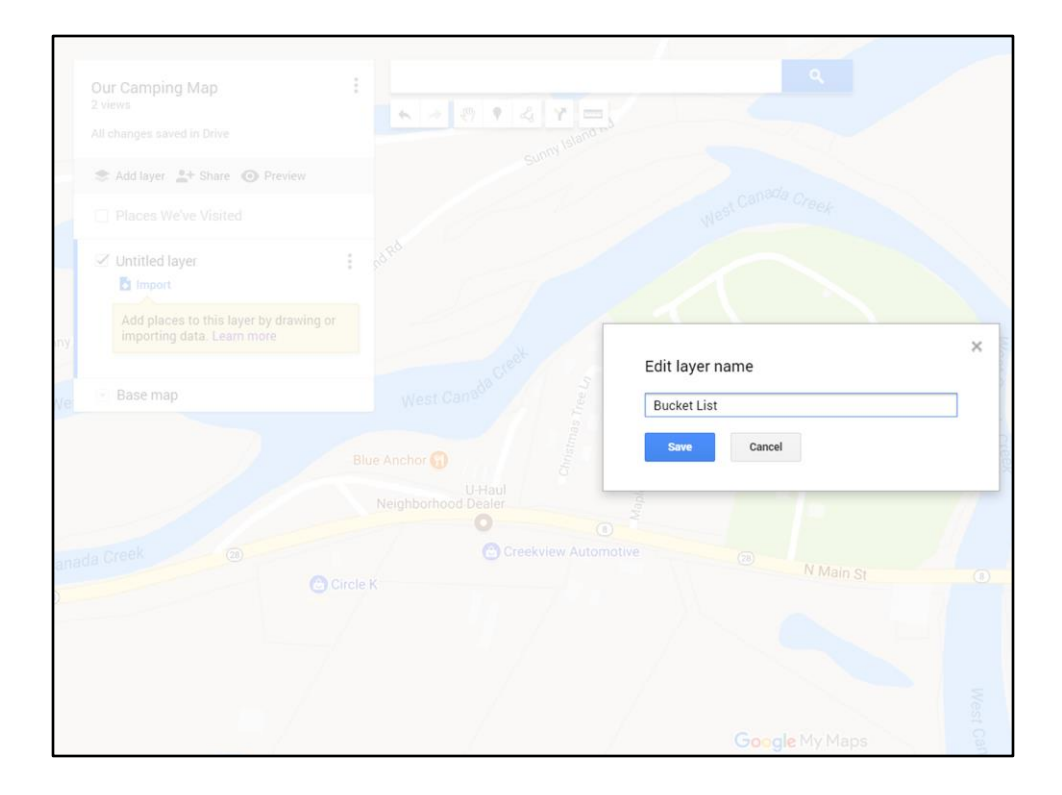

I entered the layer name

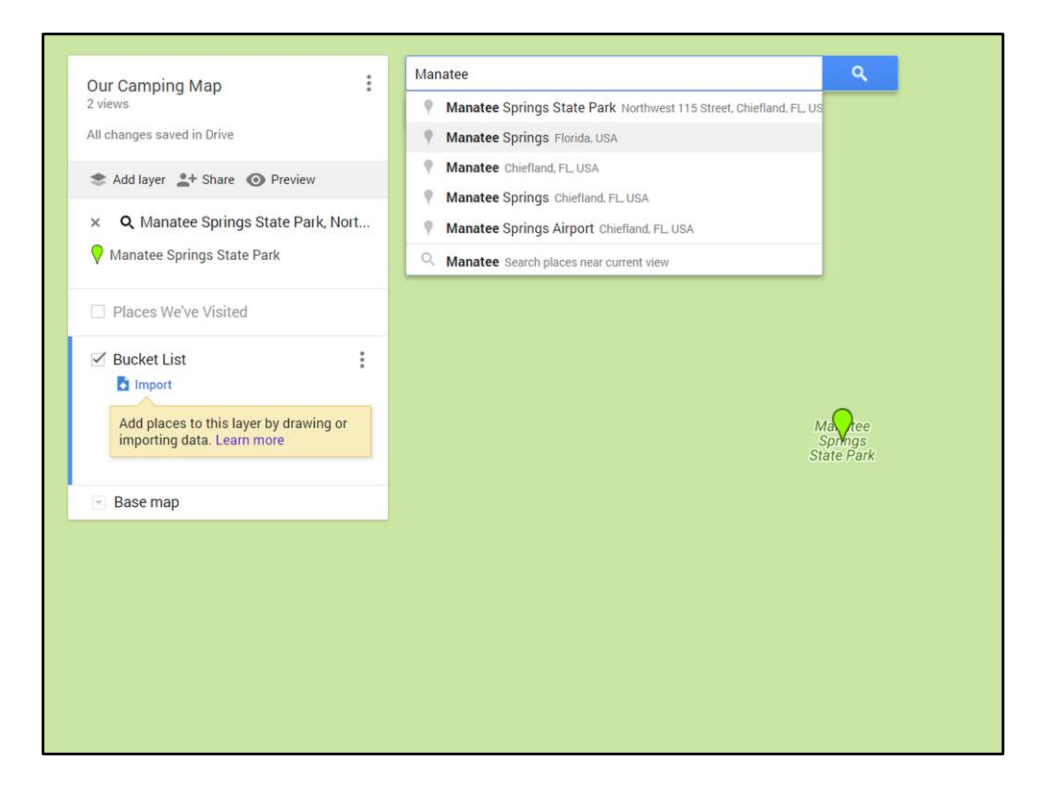

Before I searched for the specific place, I unchecked the previous layer (Places We've Visited), so the new entry would go in the proper place. Once again I typed the name of the place and selected it…

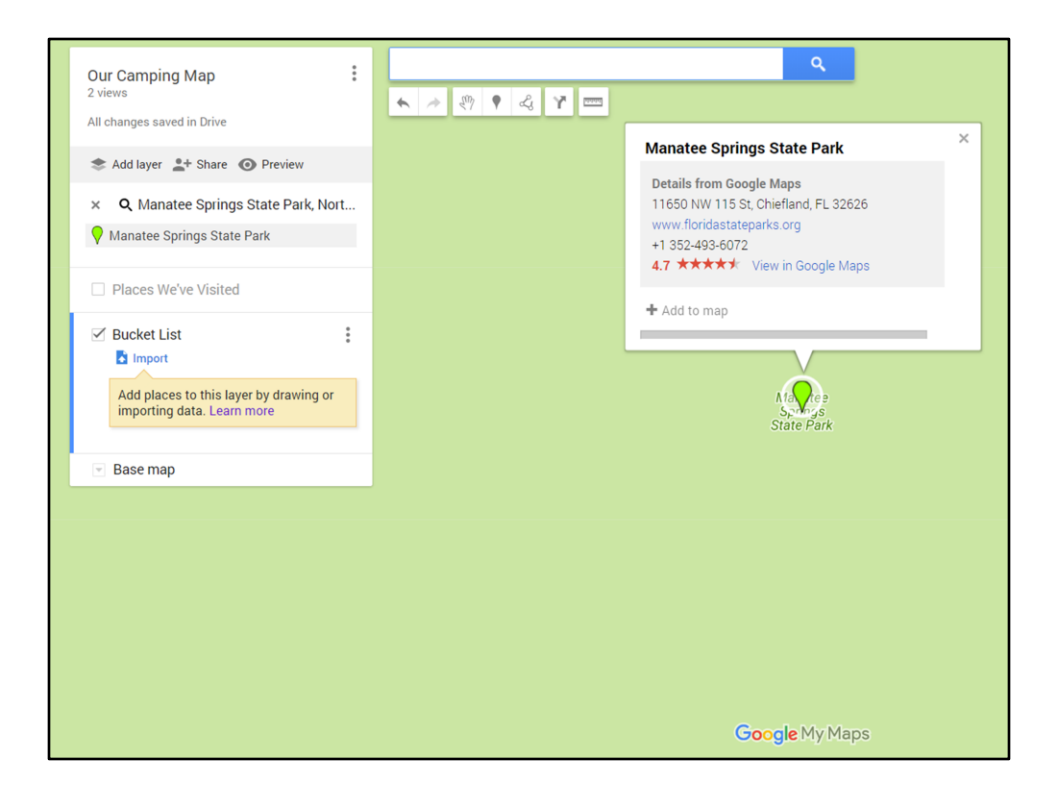

And the Info Box appeared, just like before.

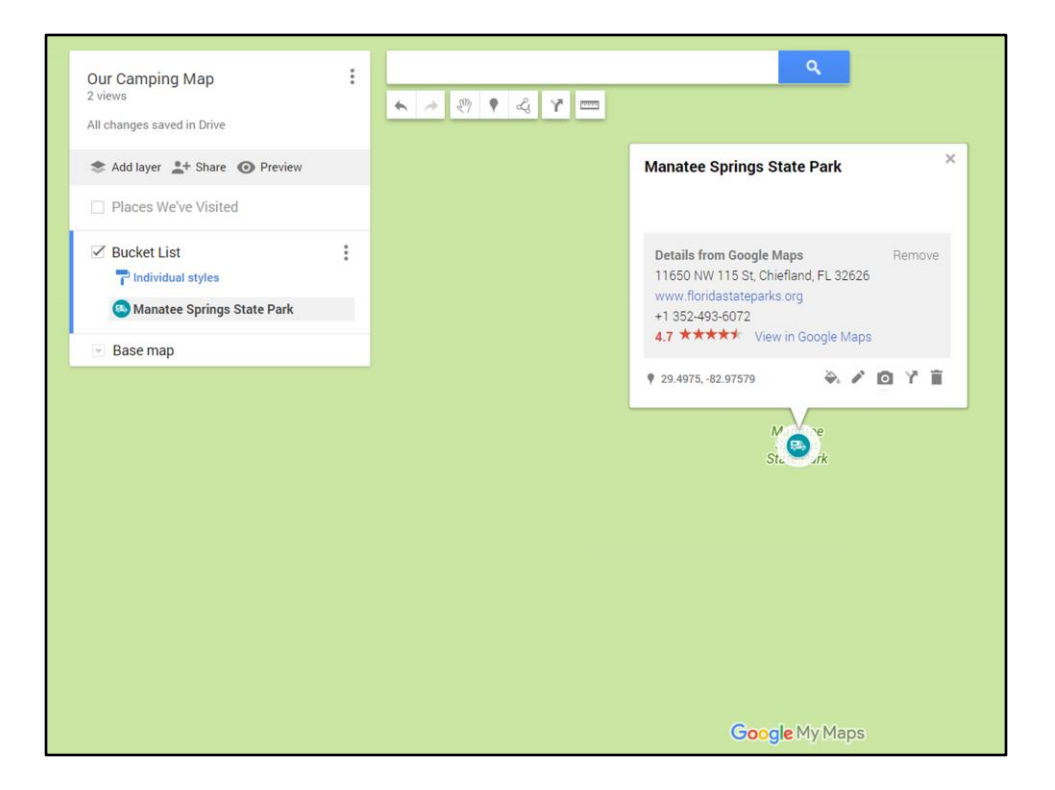

So edit the pushpin however you want (I still kept the RV icon but it's a different color from the one for places we've visited). Now I decided to add a photo, so click on the little camera…

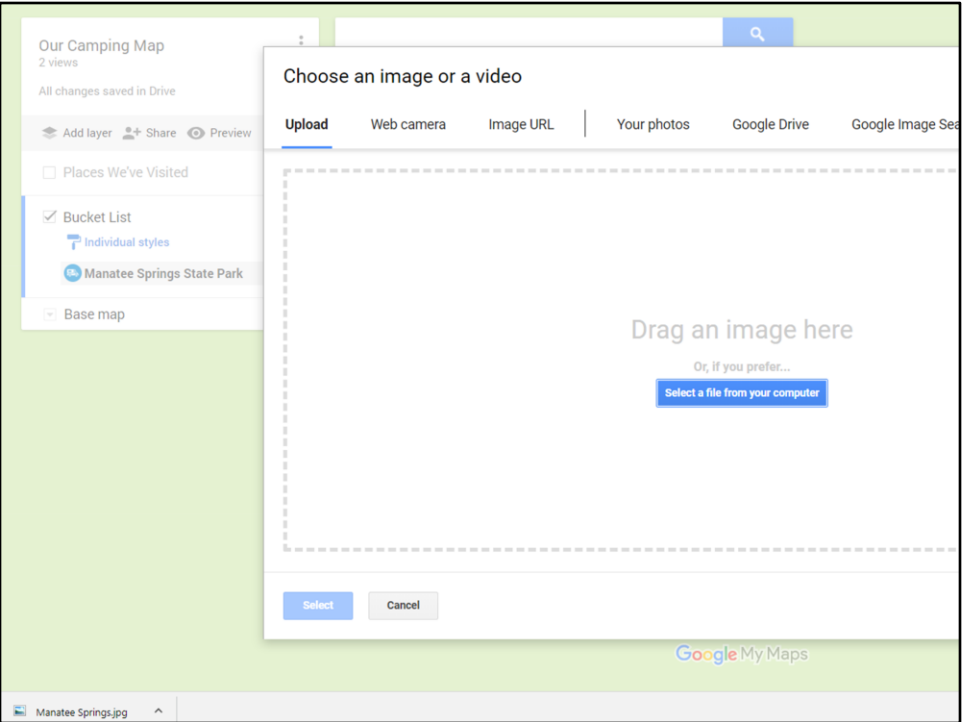

And you're given options for how you want to add it. This time I dragged and dropped the image..

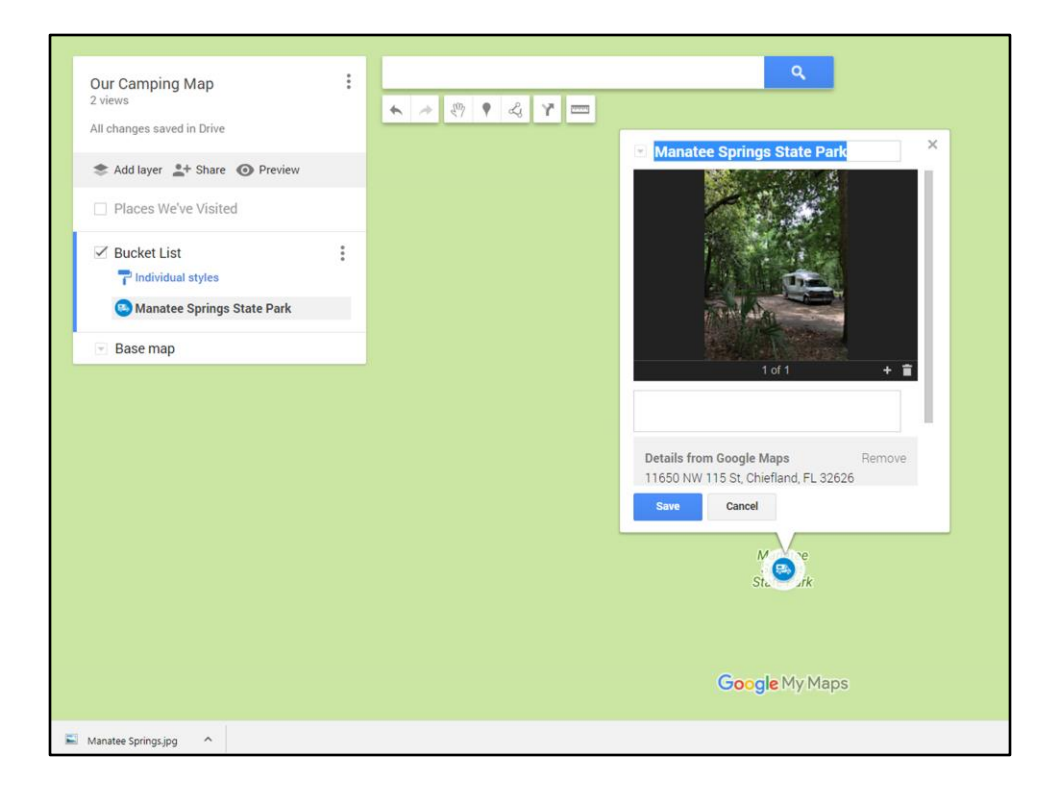

Hit "Save".

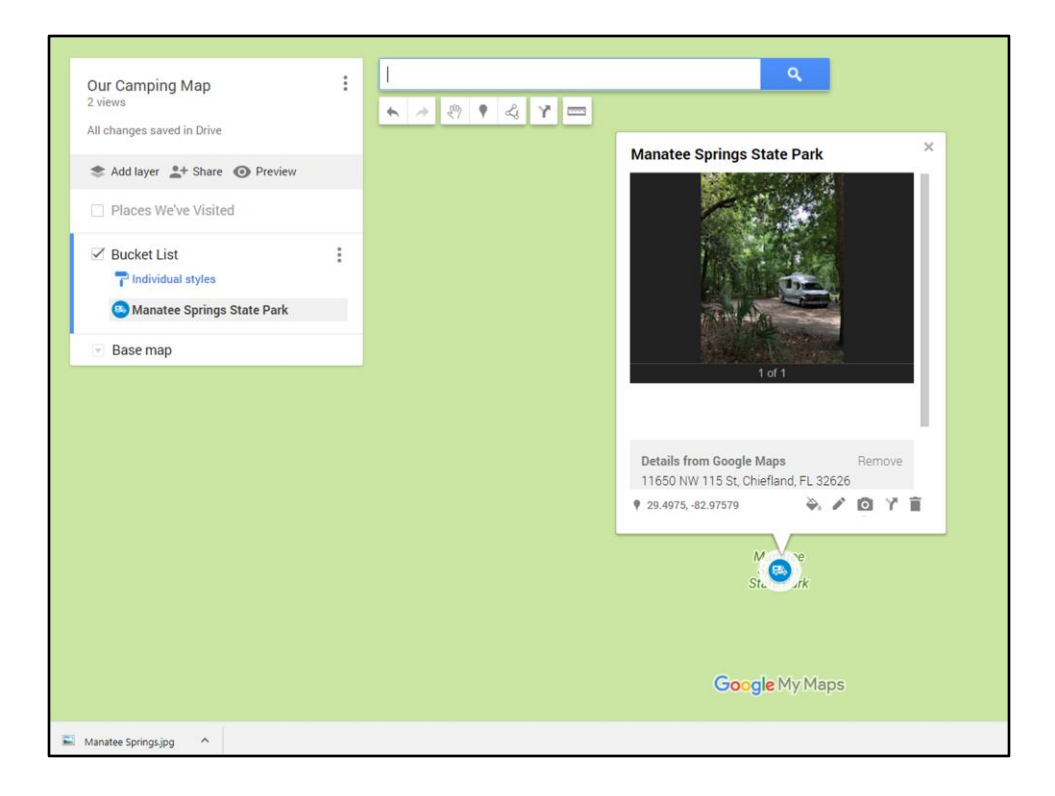

Now the GPS coordinates appear and you have option icons for editing the entry. Click the "Edit" icon....

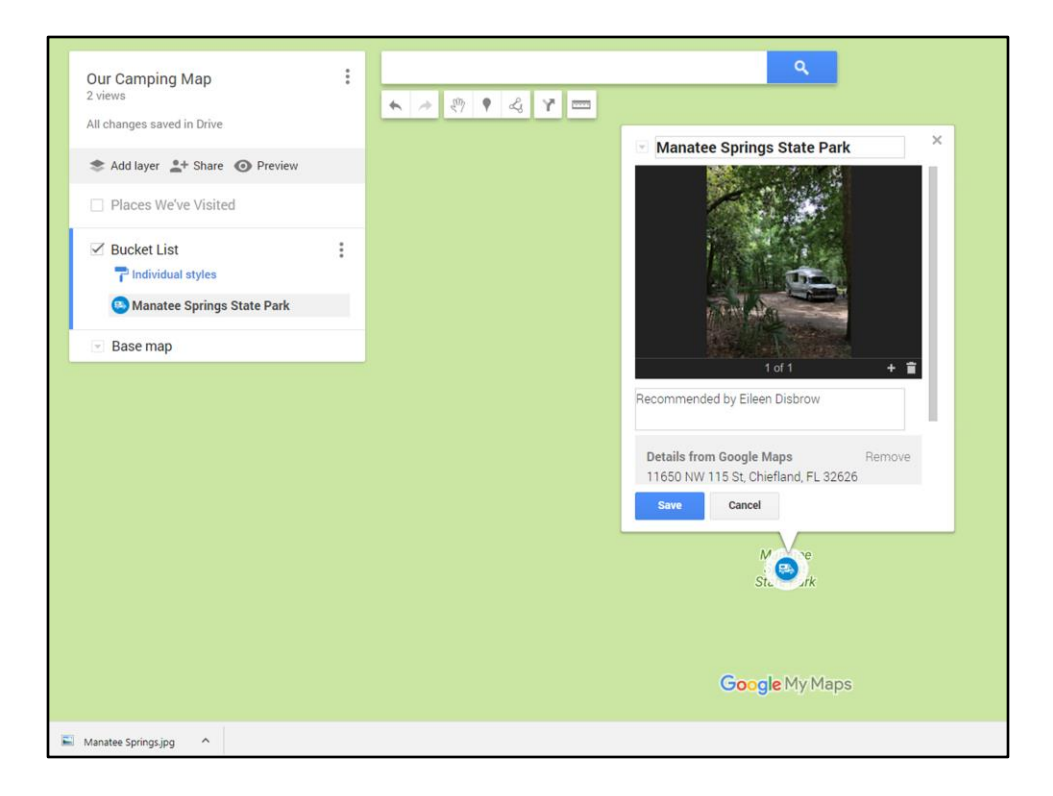

... and add whatever text you like. Hit "Save" again.

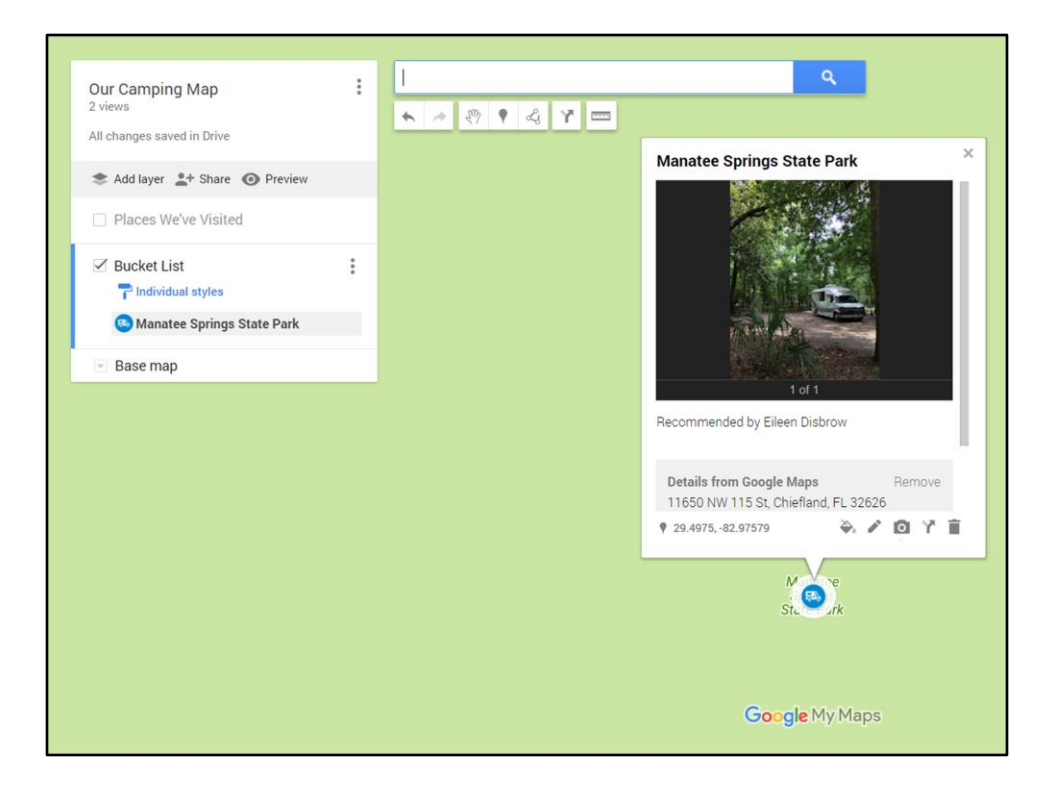

Now you have your completed entry.

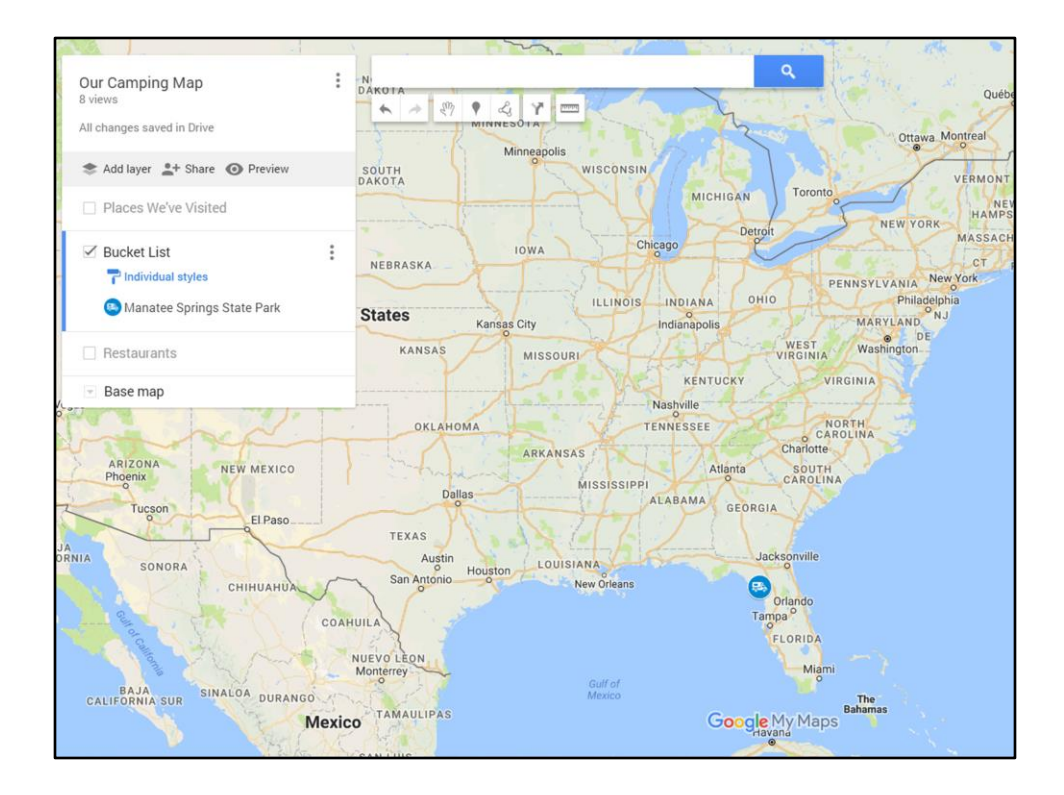

And here's this 2<sup>nd</sup> layer on your map.

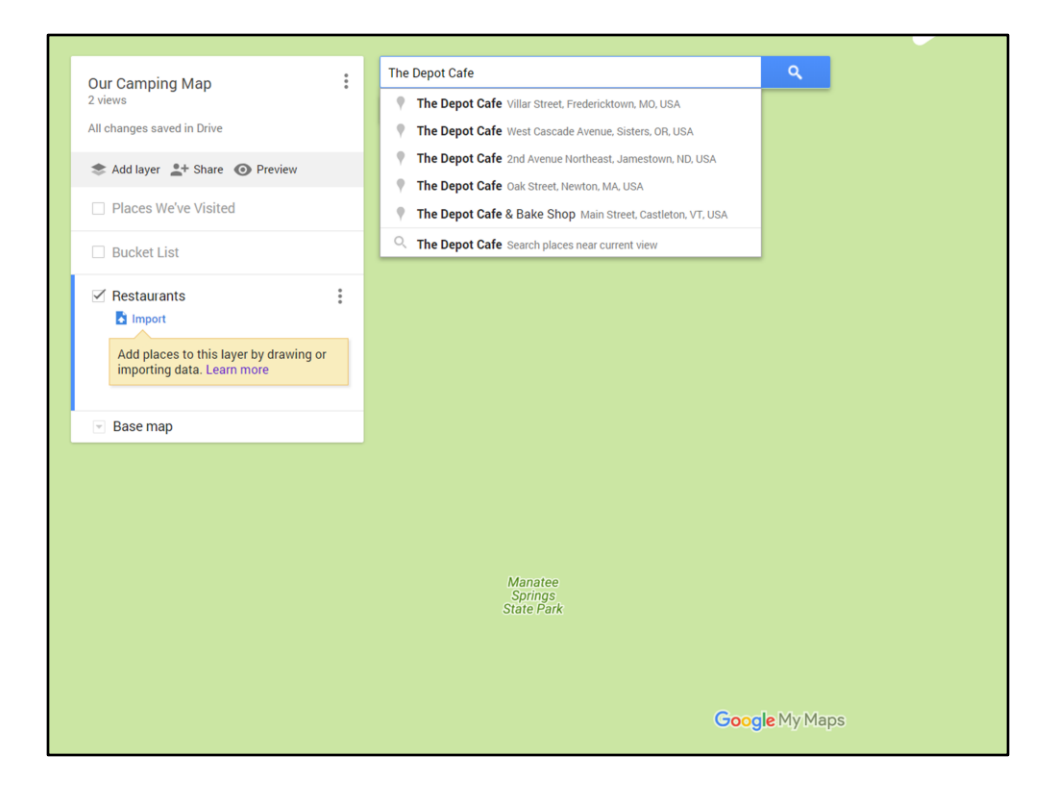

Repeat the steps to add additional layers (e.g., Restaurants).

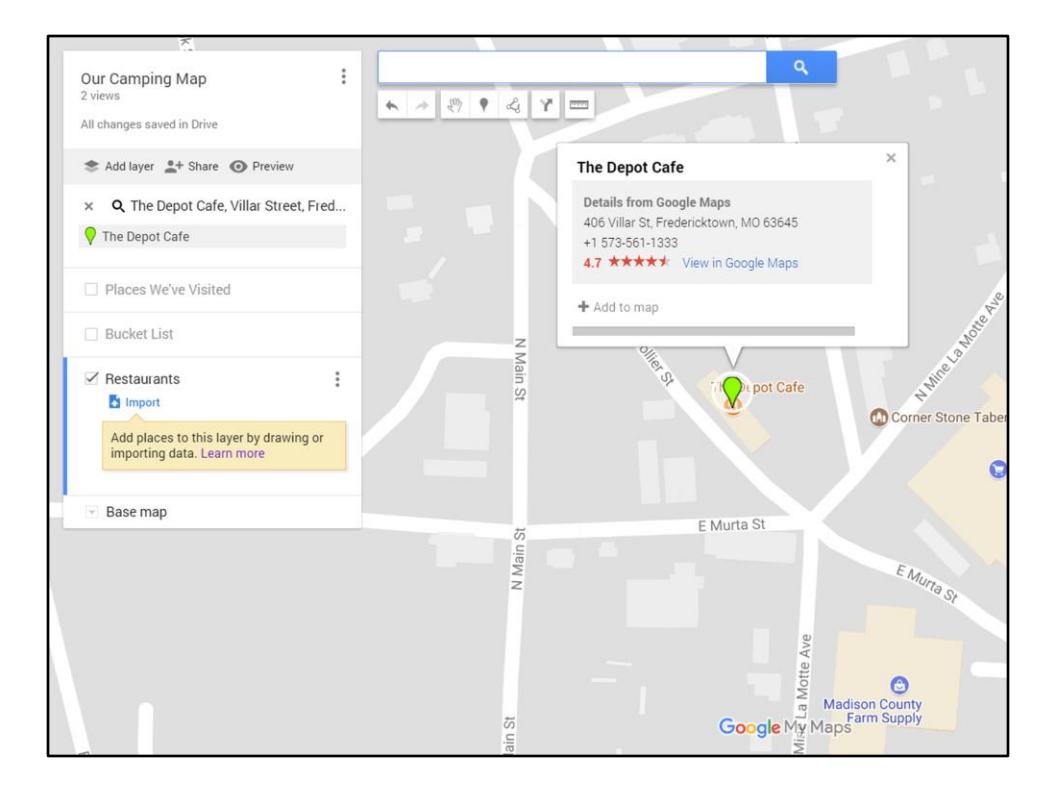

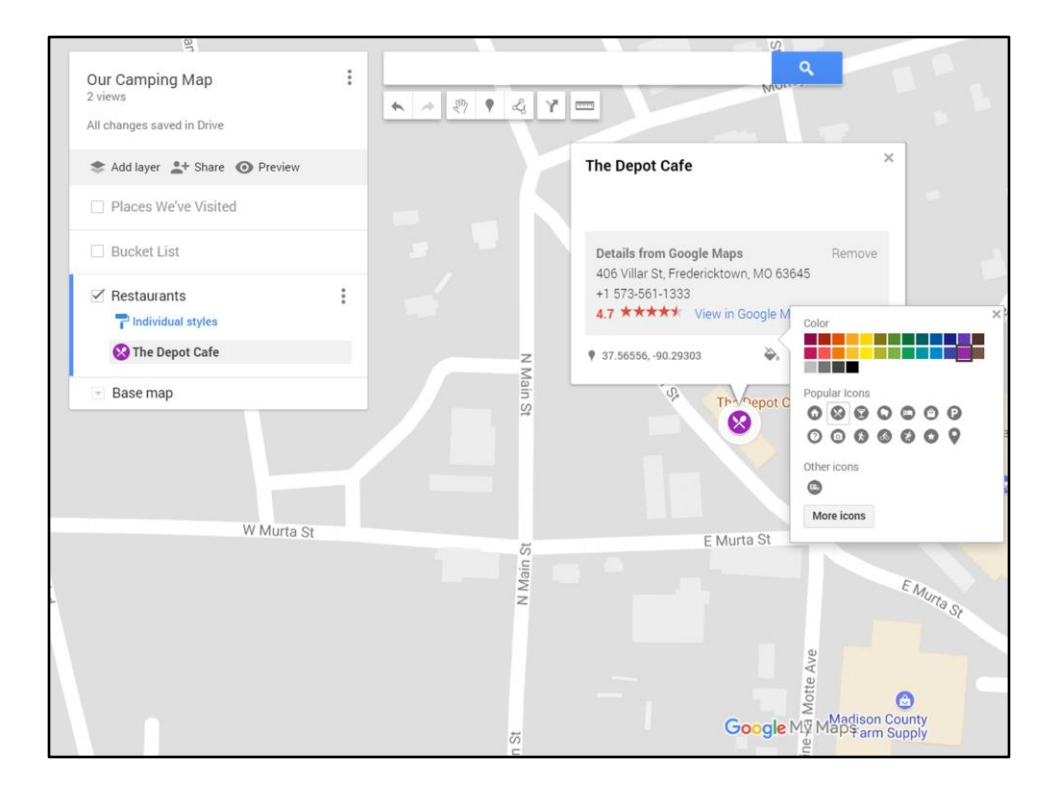

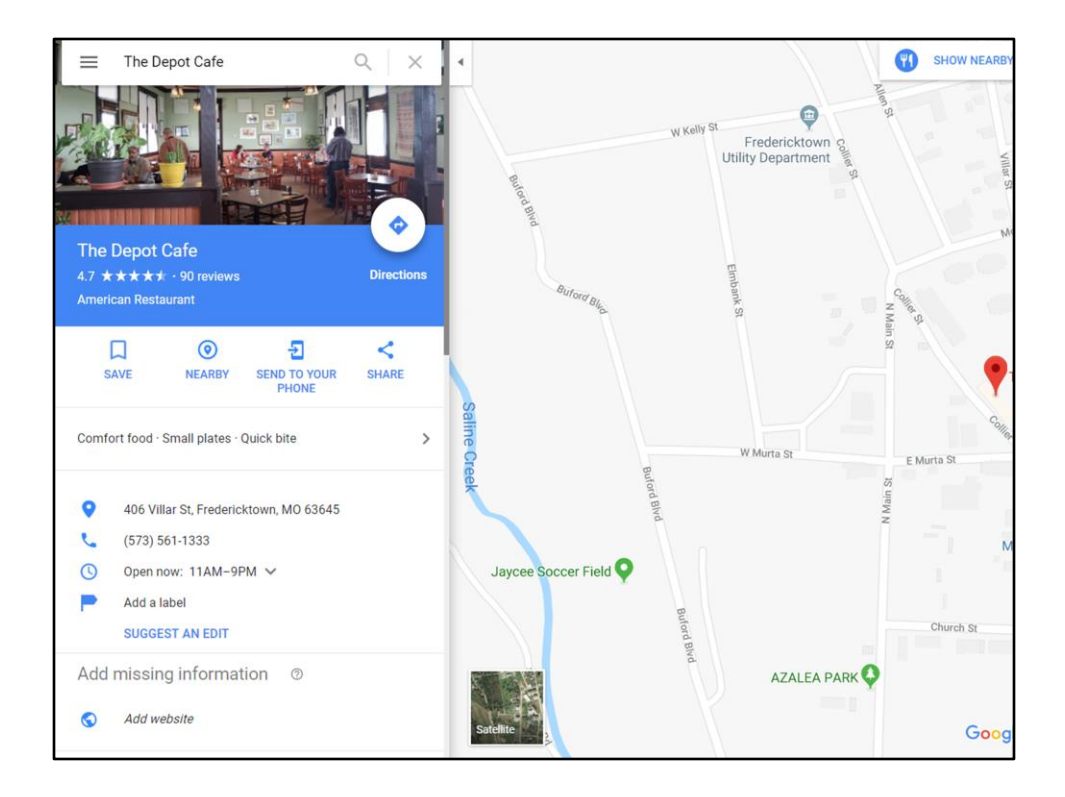

You can actually see the same information (e.g., hours, phone number) you'd see if you did a Google search for the place.

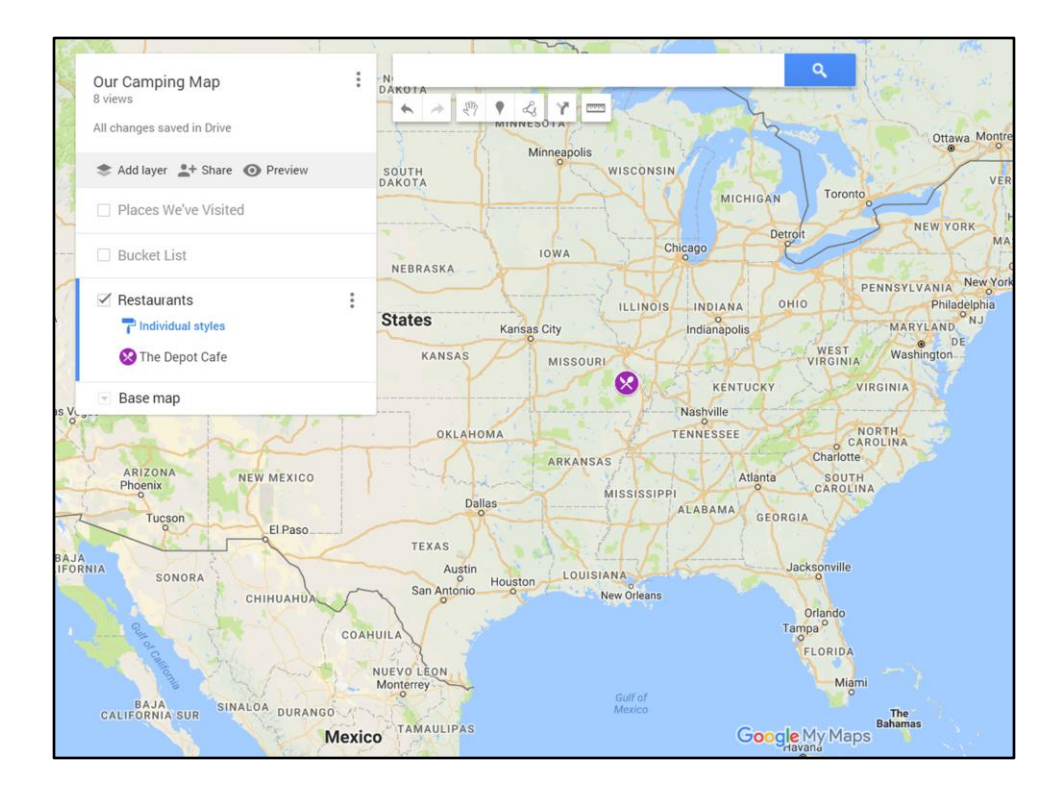

Here it is on your map.

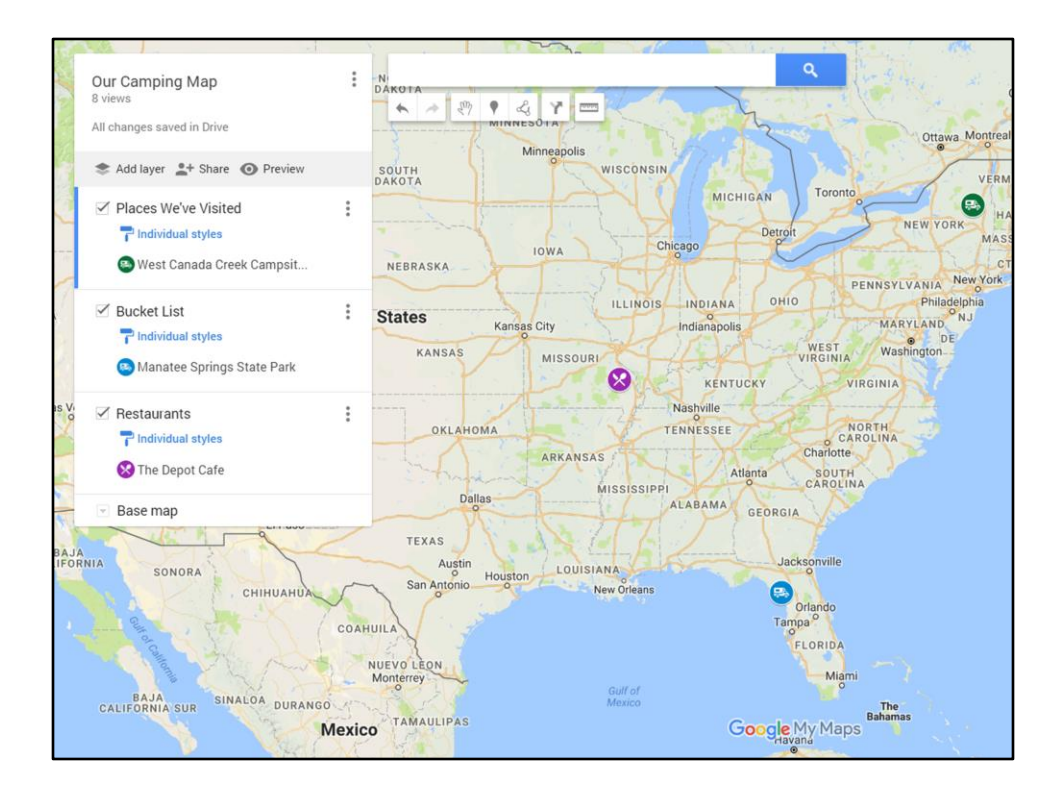

Now here's your map with all three layers.

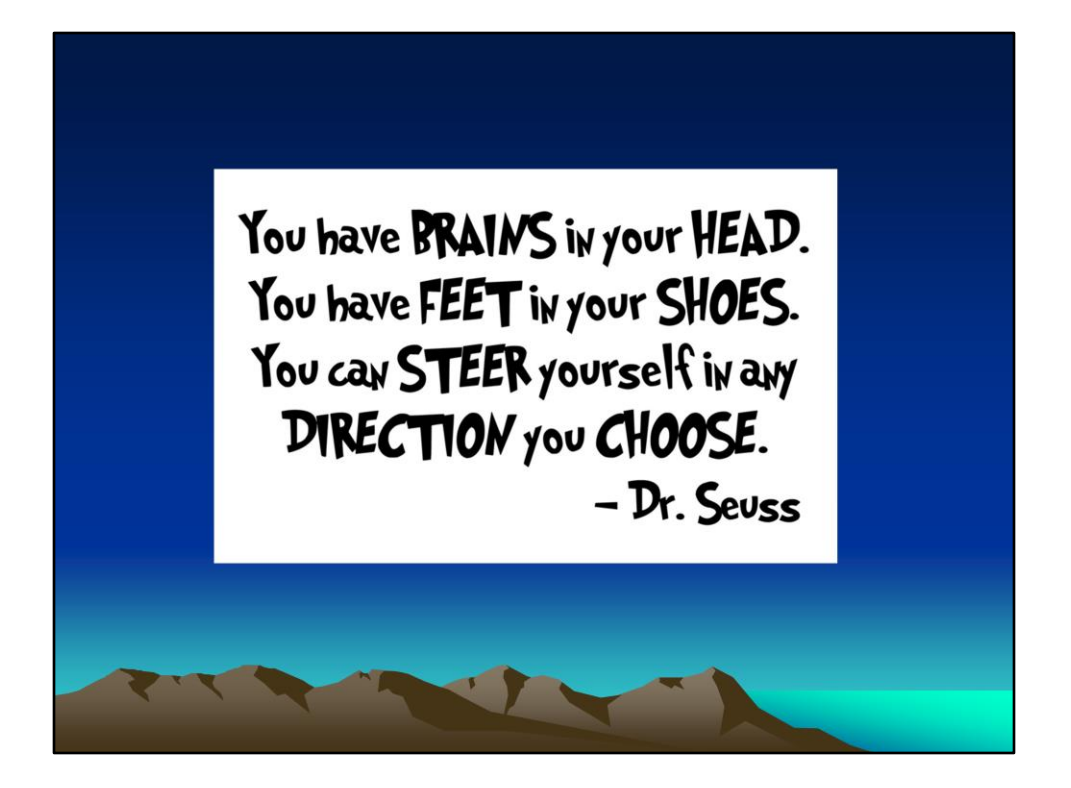

Just keep repeating the steps, adding more locations and however many different layers you desire.

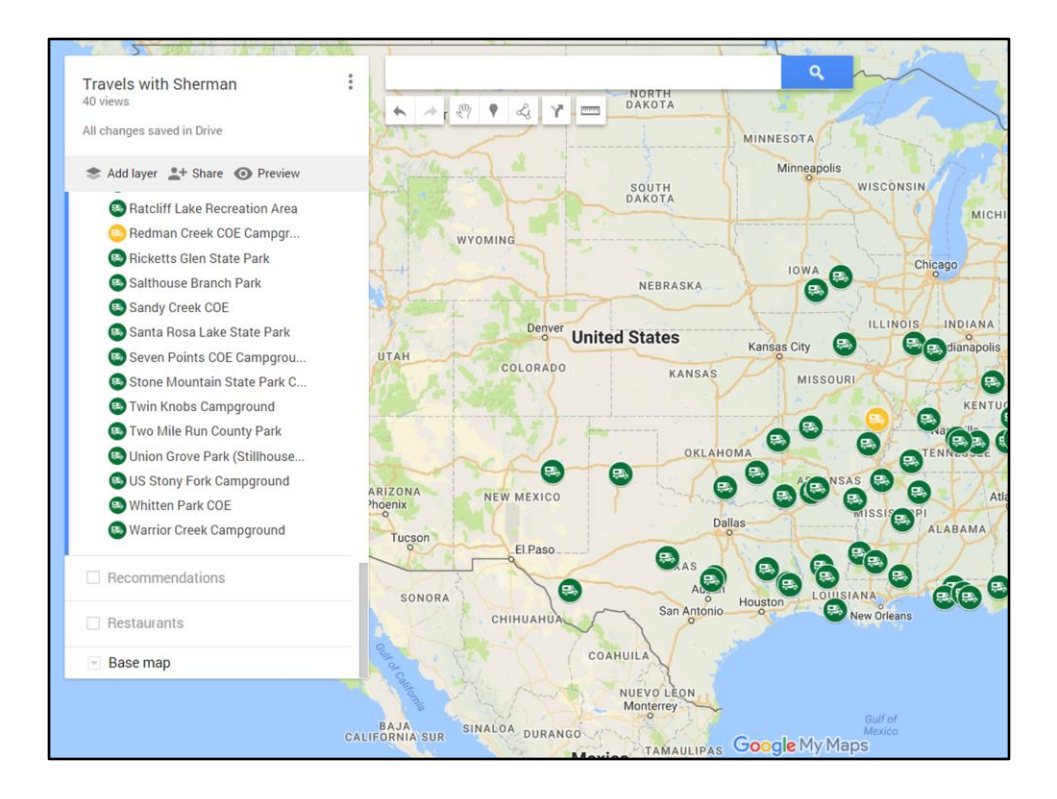

Here's oursmap that's still very much in progress.

These are the places we've stayed and I've just started to color code them. Yellow is for we wouldn't go out of our way to stay there but would if needed. Red will be for those where we definitely wouldn't stay again – unable to get level, sites too close, etc.

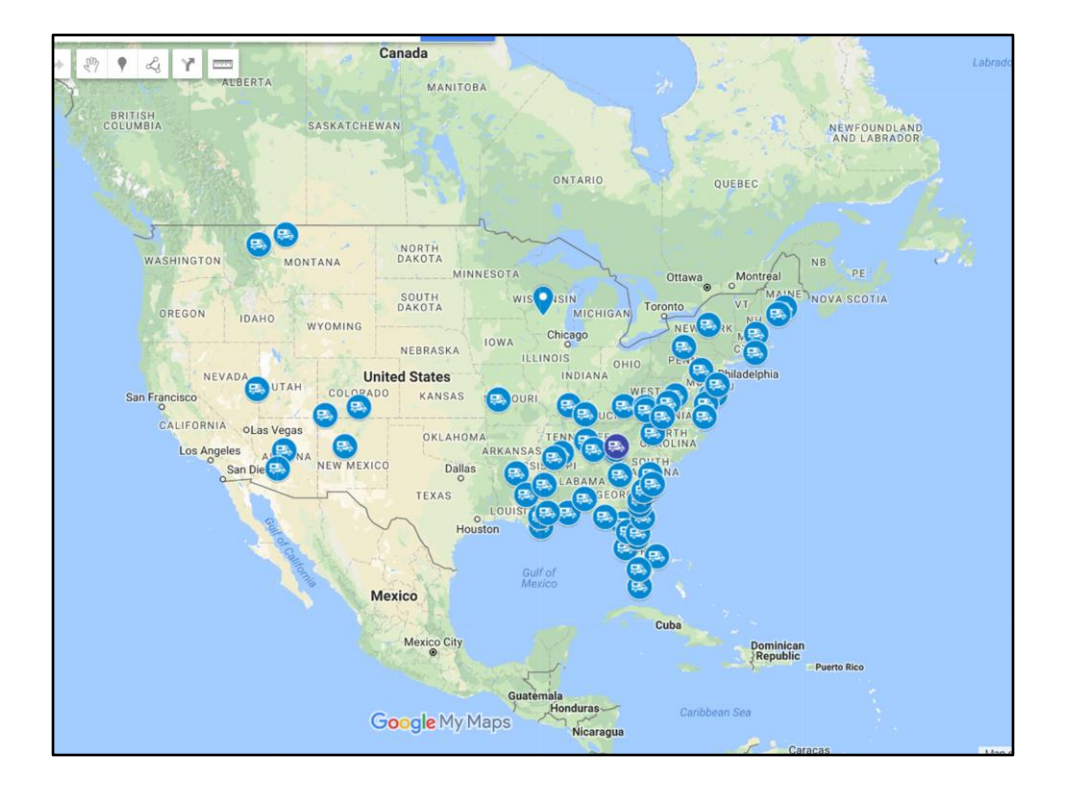

These are recommended places. The darker blue color denotes a high recommendation.

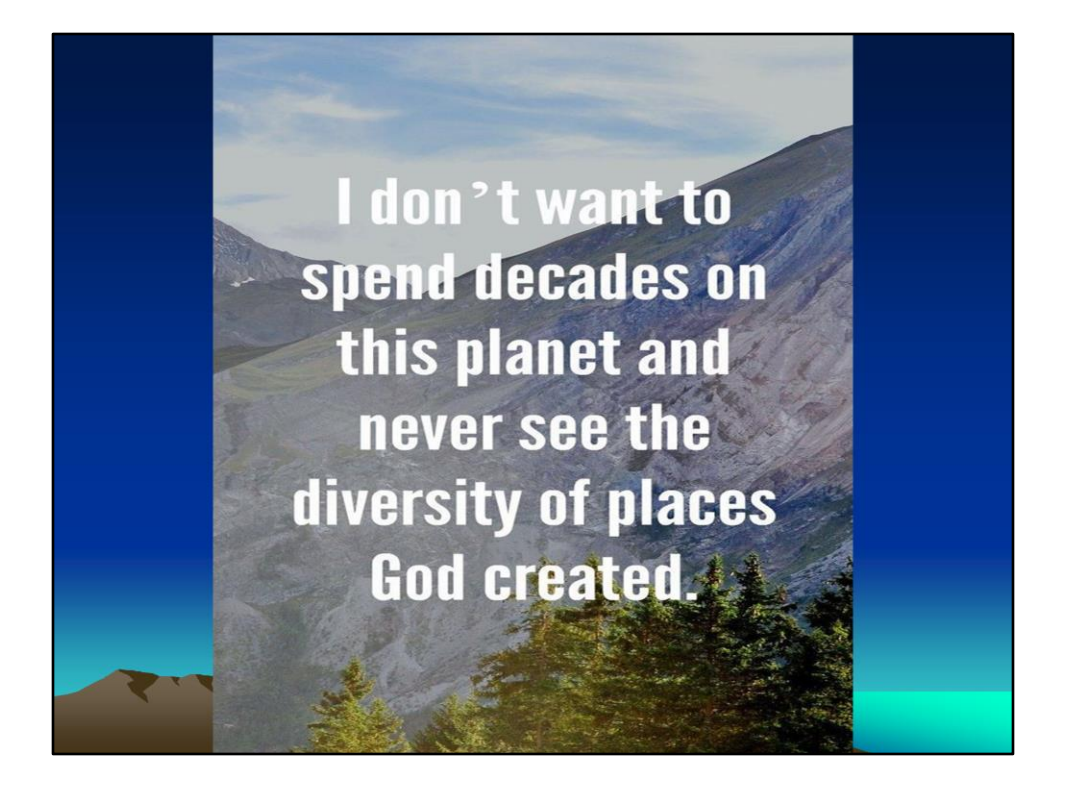

Since you only go around once, I'd like to see as many different places as possible. So I expect our Recommendations layer to get substantially bigger.

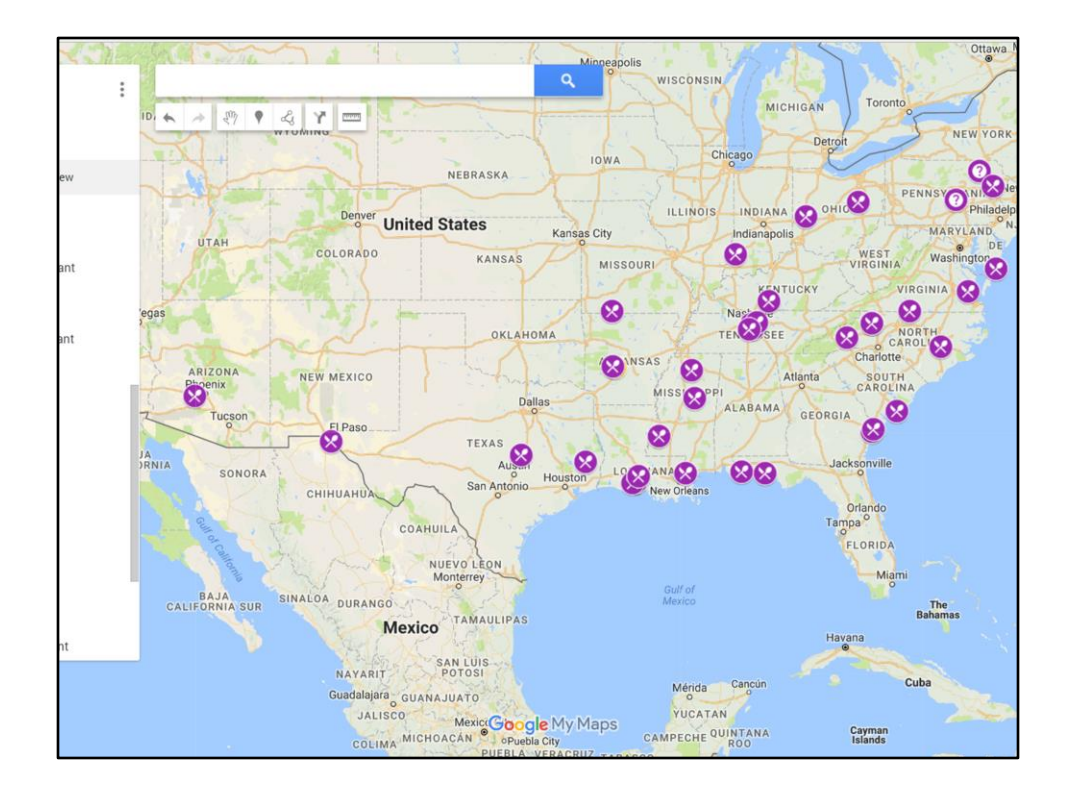

These are restaurants where we've eaten. The two with question marks are recommended ones we want to try.

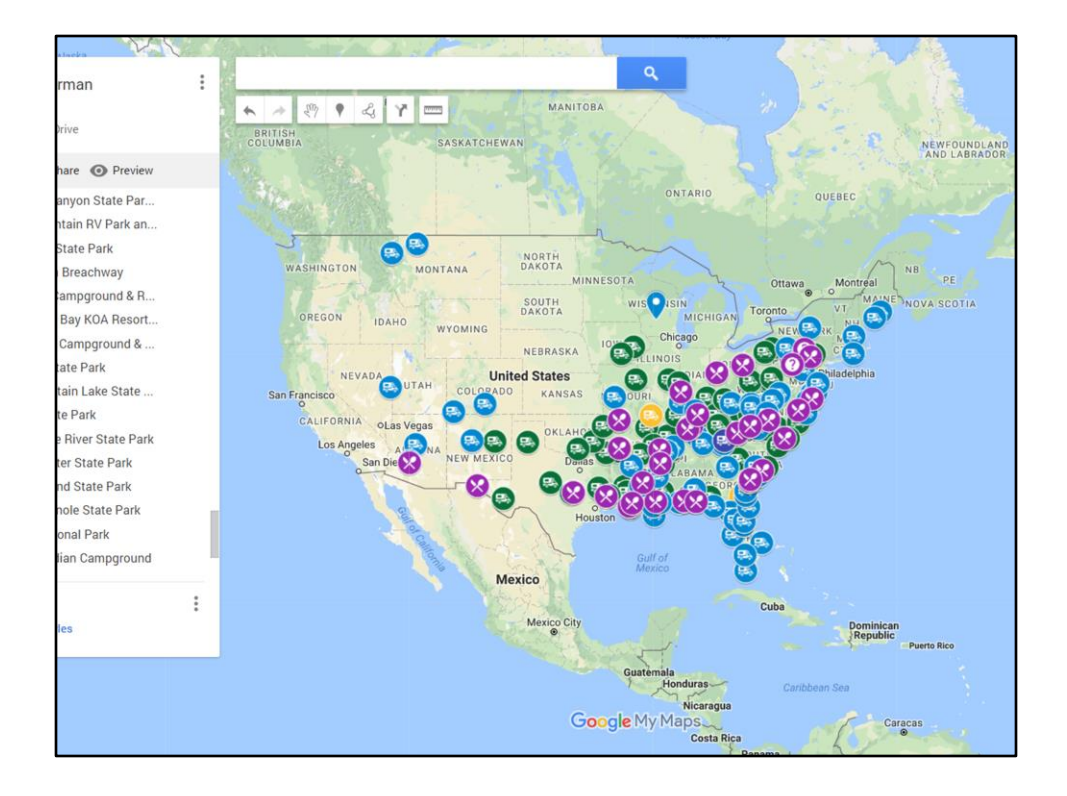

And all three layers. I also plan to add Harvest Host locations where we've stayed.

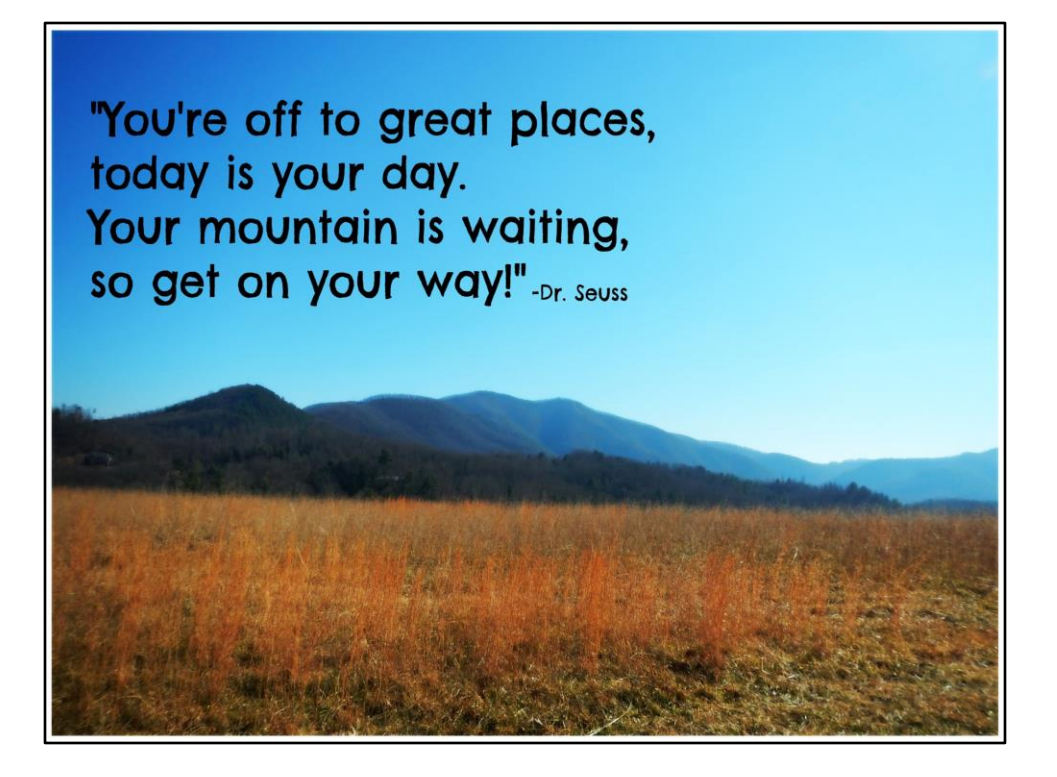

So now you just need to make your map